# **EcoStruxure Automation Device Maintenance**

**Manual de usuario de Altivar**

**06/2024**

**JYT50476.06**

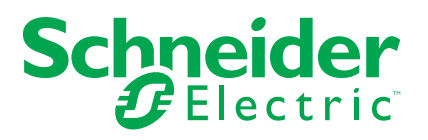

# **Información legal**

La información proporcionada en este documento contiene descripciones generales, características técnicas o recomendaciones relacionadas con productos o soluciones.

Este documento no pretende sustituir a un estudio detallado o un plan de desarrollo o esquemático específico de operaciones o sitios. No debe usarse para determinar la adecuación o la fiabilidad de los productos o las soluciones para aplicaciones de usuario específicas. Es responsabilidad del usuario realizar o solicitar a un experto profesional (integrador, especificador, etc.) que realice análisis de riesgos, evaluación y pruebas adecuados y completos de los productos o las soluciones con respecto a la aplicación o el uso específicos de dichos productos o dichas soluciones.

La marca Schneider Electric y cualquier otra marca comercial de Schneider Electric SE y sus filiales mencionadas en este documento son propiedad de Schneider Electric SE o sus filiales. Todas las otras marcas pueden ser marcas comerciales de sus respectivos propietarios.

Este documento y su contenido están protegidos por las leyes de copyright aplicables, y se proporcionan exclusivamente a título informativo. Ninguna parte de este documento puede ser reproducida o transmitida de cualquier forma o por cualquier medio (electrónico, mecánico, fotocopia, grabación u otro), para ningún propósito, sin el permiso previo por escrito de Schneider Electric.

Schneider Electric no otorga ningún derecho o licencia para el uso comercial del documento o su contenido, excepto por una licencia no exclusiva y personal para consultarla "tal cual".

Schneider Electric se reserva el derecho de realizar cambios o actualizaciones con respecto a o en el contenido de este documento o con respecto a o en el formato de dicho documento en cualquier momento sin previo aviso.

**En la medida permitida por la ley aplicable, Schneider Electric y sus filiales no asumen ninguna responsabilidad u obligación por cualquier error u omisión en el contenido informativo de este documento o por el uso no previsto o el mal uso del contenido de dicho documento.**

# **Tabla de contenido**

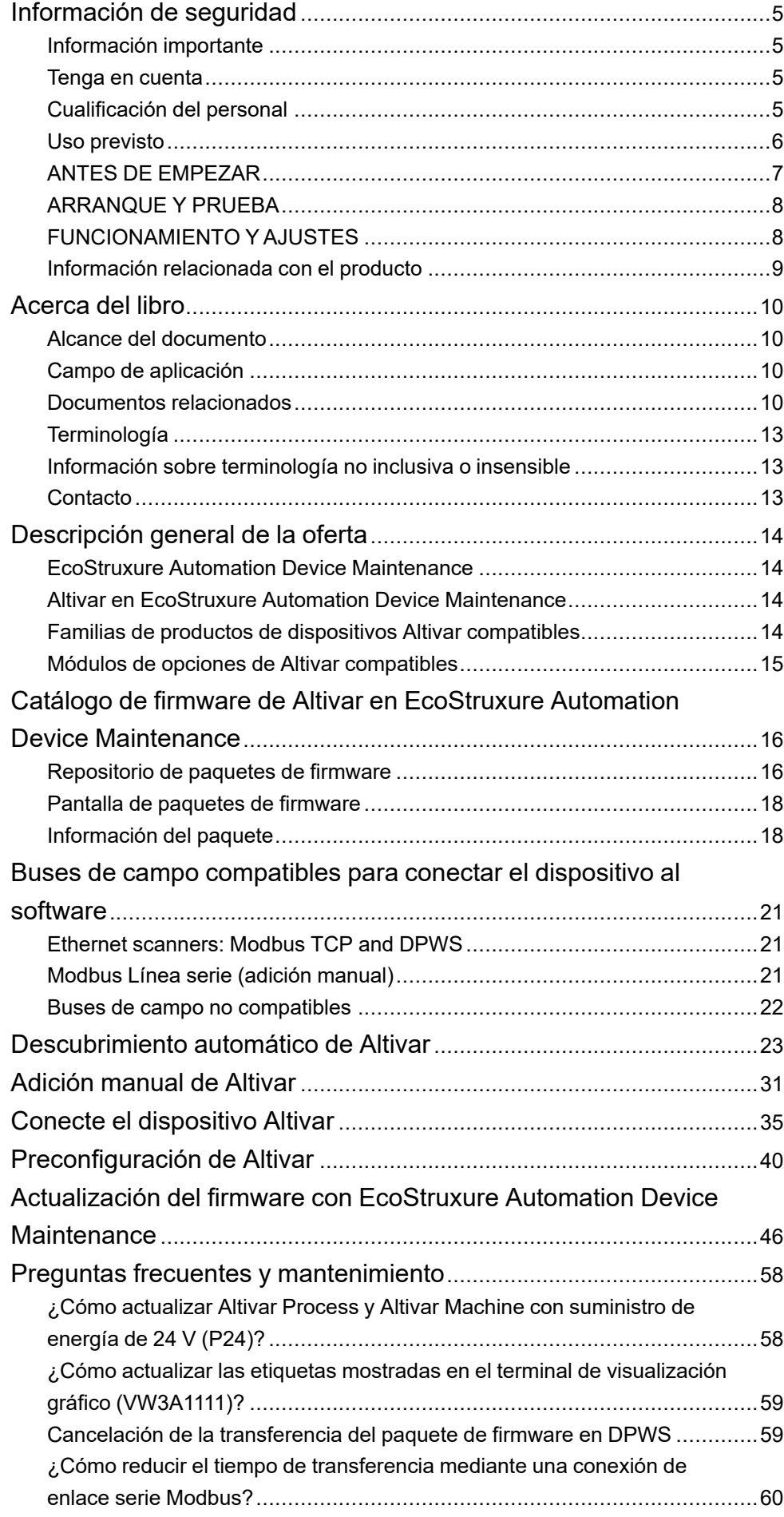

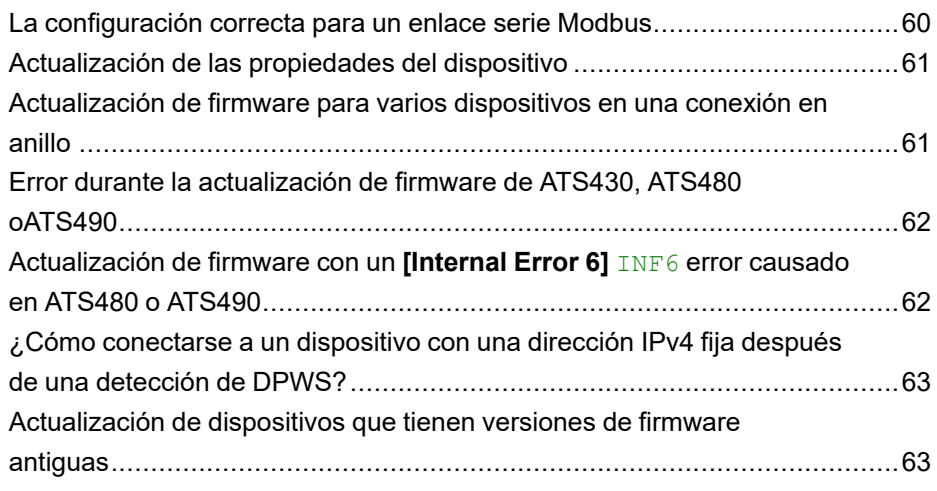

# <span id="page-4-0"></span>**Información de seguridad**

# <span id="page-4-1"></span>**Información importante**

Lea atentamente estas instrucciones e inspeccione el equipamiento para familiarizarse con el dispositivo antes de intentar instalarlo, manipularlo, utilizarlo o mantenerlo. Puede que los siguientes mensajes especiales aparezcan en la documentación o en el equipamiento para advertirle de riesgos potenciales o destacar información que aclara o simplifica un procedimiento.

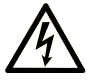

La inclusión de este icono en una etiqueta "Peligro" o "Advertencia" indica que existe un riesgo de descarga eléctrica, que puede provocar lesiones si no se siguen las instrucciones.

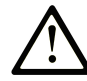

Éste es el icono de alerta de seguridad. Se utiliza para advertir de posibles riesgos de lesiones. Observe todos los mensajes que siguen a este icono para evitar posibles lesiones o incluso la muerte.

#### **! PELIGRO**

**PELIGRO** indica una situación de peligro que, si no se evita, **provocará** lesiones graves o incluso la muerte.

#### **! ADVERTENCIA**

**ADVERTENCIA** indica una situación de peligro que, si no se evita, **podría provocar** lesiones graves o incluso la muerte.

#### **! ATENCIÓN**

**ATENCIÓN** indica una situación peligrosa que, si no se evita, **podría provocar** lesiones leves o moderadas.

#### *AVISO*

*AVISO* indica una situación potencialmente peligrosa que, si no se evita, **puede provocar** daños en el equipo.

### <span id="page-4-2"></span>**Tenga en cuenta**

La instalación, uso, puesta en servicio y mantenimiento de los equipos eléctricos deberán ser realizados únicamente por personal cualificado. Schneider Electric no asume ninguna responsabilidad por cualquier consecuencia que pueda suceder durante el uso de este material.

Una persona cualificada es aquella que dispone de las habilidades y los conocimientos relacionados con la construcción y el funcionamiento del equipamiento eléctrico y su instalación, y que ha recibido formación sobre seguridad para ser capaz de reconocer y evitar los riesgos relacionados.

## <span id="page-4-3"></span>**Cualificación del personal**

Solo el personal cualificado que esté familiarizado y conozca el contenido de este manual y toda la documentación adicional pertinente tiene autorización para trabajar con este producto. Asimismo, debe haber recibido la formación de seguridad necesaria para reconocer y evitar los peligros que conlleva. El personal debe disponer de suficiente experiencia, conocimientos y formación técnica para

prever y detectar los posibles peligros que puedan surgir como consecuencia del uso del producto, las modificaciones en los ajustes y el uso del equipo electrónico, eléctrico y mecánico de todo el sistema en el que se emplee el producto. El personal que trabaje con el producto debe estar familiarizado con todas las normas, directivas y regulaciones aplicables sobre prevención de accidentes cuando realicen dichos trabajos.

#### <span id="page-5-0"></span>**Uso previsto**

Este producto es un variador para motores síncronos y asíncronos trifásicos destinados a uso industrial de acuerdo con este manual.

El producto solo puede utilizarse si se cumplen todas las regulaciones y directivas de seguridad, tanto estándar como locales, los requisitos especificados y los datos técnicos aplicables. El producto debe estar instalado fuera de la zona de peligro ATEX. Antes de utilizar el producto, debe realizar una evaluación de riesgos según la aplicación prevista. Basándose en los resultados, debe implantar las medidas de seguridad apropiadas. Debido a que el producto se utiliza como un componente de un sistema completo, debe garantizar la seguridad del personal mediante el diseño de este sistema completo (por ejemplo, el diseño de la máquina). Queda terminantemente prohibido cualquier uso distinto al permitido de forma explícita, ya que podría generar situaciones de riesgo.

# <span id="page-6-0"></span>**ANTES DE EMPEZAR**

No utilice este producto en maquinarias que carezcan de protección efectiva en el punto de funcionamiento. La falta de protección efectiva en el punto de funcionamiento puede resultar en lesiones graves para el operario de la máquina.

#### **ADVERTENCIA**

#### **EQUIPO NO PROTEGIDO**

- No utilice este software ni el equipo de automatización relacionado en equipos que no posean protección en el punto de funcionamiento.
- No intente alcanzar la maquinaria mientras esté en funcionamiento.

**Si no se siguen estas instrucciones, pueden producirse lesiones graves, muerte o daños en el equipo.**

Este equipo de automatización y el software relacionado se utilizan para controlar varios procesos industriales. El tipo o el modelo del equipo de automatización adecuado para cada aplicación variará en función de determinados factores, como la función de control requerida, el grado de protección requerido, los métodos de producción, las condiciones inusuales, las regulaciones gubernamentales, etc. En algunas aplicaciones, es posible que se requiera más de un procesador, como cuando se necesita redundancia de respaldo.

Solo usted, el usuario, el integrador del sistema o el constructor de la máquina, puede ser consciente de todas las condiciones y los factores presentes durante la configuración, funcionamiento y mantenimiento de la máquina y puede, por tanto, determinar el equipo de automatización y las medidas de protección y bloqueos relacionados que pueden usarse eficaz y adecuadamente. Al seleccionar los equipos de automatización y control, así como el software relacionado para un uso determinado, el usuario deberá consultar los estándares y las normativas locales y nacionales aplicables. El National Safety Council's Accident Prevention Manual (reconocido a nivel nacional en Estados Unidos de América) también proporciona información muy útil.

En algunas aplicaciones, como en el caso de la maquinaria de embalaje, debe proporcionarse protección adicional al operador, como la protección de punto de funcionamiento. Esto es necesario si las manos del operador y otras partes del cuerpo corren el riesgo de entrar en puntos de prensado u otras áreas peligrosas, por lo que se pueden producir lesiones graves. Los productos de software por sí solo no pueden proteger a un operador de lesiones. Por este motivo, el software no puede sustituirse ni asumir el papel de la protección en el punto de funcionamiento.

Asegúrese de que las medidas de seguridad y los bloqueos mecánicos/eléctricos apropiados relacionados con la protección en el punto de funcionamiento se han instalado y operan correctamente antes de poner el equipo en servicio. Todos los bloqueos y las medidas de seguridad relacionados con la protección del punto de funcionamiento deben coordinarse con el equipo de automatización relacionado y la programación del software.

**NOTA**: La coordinación de las medidas de seguridad y los bloqueos mecánicos/ eléctricos de la protección en el punto de funcionamiento caen fuera del alcance de la Biblioteca de bloques funcionales, la Guía del usuario del sistema u otra implementación referenciada en esta documentación.

## <span id="page-7-0"></span>**ARRANQUE Y PRUEBA**

Antes de usar el equipo de automatización y control eléctrico para el funcionamiento regular después de la instalación, el personal cualificado debe llevar a cabo una prueba de arranque para verificar el funcionamiento correcto del equipo. Es importante que se realicen las disposiciones necesarias para tal comprobación y que se dé tiempo suficiente para realizar una prueba completa y satisfactoria.

### **ADVERTENCIA**

#### **RIESGO DE FUNCIONAMIENTO DEL EQUIPO**

- Verifique que los procedimientos de instalación y configuración se hayan completado.
- Antes de realizar las pruebas de funcionamiento, retire de todos los dispositivos y componentes todos los bloqueos u otros medios de sujeción temporales utilizados para el transporte.
- Retire las herramientas, los medidores y los residuos del equipo.

**Si no se siguen estas instrucciones, pueden producirse lesiones graves, muerte o daños en el equipo.**

Siga todas las pruebas de arranque recomendadas en la documentación del equipo. Almacene toda la documentación del equipo para futuras referencias.

Las pruebas del software deben realizarse tanto en un entorno simulado como en un entorno real.

Verifique que el sistema completo está libre de cortocircuitos y conexiones a tierra temporales que no se hayan instalado de acuerdo con las regulaciones locales (según el National Electrical Code en EE. UU., por ejemplo). Si es necesario probar si hay una alta tensión potencial, siga las recomendaciones incluidas en la documentación del equipo para evitar daños accidentales en este.

Antes de suministrar corriente al equipo:

- Retire las herramientas, los medidores y los residuos del equipo.
- Cierre la puerta de la carcasa del equipo.
- Retire todas las conexiones a tierra temporales de las líneas de alimentación entrantes.
- Realice todas las pruebas de arranque recomendadas por el fabricante.

## <span id="page-7-1"></span>**FUNCIONAMIENTO Y AJUSTES**

Las siguientes precauciones proceden de la NEMA Standards Publication ICS 7.1-1995 (prevalece la versión en inglés):

- Sin importar el cuidado ejercido en el diseño y la fabricación del equipo o en la selección y clasificación de los componentes, hay peligros que pueden surgir si se opera de manera inadecuada.
- En ocasiones es posible ajustar de forma errónea el equipo y, por tanto, producir un funcionamiento insatisfactorio o inseguro. Use siempre las instrucciones del fabricante como guía para los ajustes funcionales. El personal que cuenta con acceso a estos ajustes debe familiarizarse con las instrucciones del fabricante y la maquinaria usada con el equipo eléctrico.
- El operario solo debe tener acceso a los ajustes operativos que necesita. El acceso a otros controles debería restringirse para evitar cambios no autorizados en las características de funcionamiento.

## <span id="page-8-0"></span>**Información relacionada con el producto**

# **ADVERTENCIA**

#### **PÉRDIDA DEL CONTROL**

- El diseñador del esquema de control debe tener en cuenta los potenciales modos de fallo de rutas de control y, para funciones críticas, proporcionar los medios para lograr un estado seguro durante y después de un fallo de ruta. Ejemplos de funciones críticas de control son la parada de emergencia, la parada de sobrerrecorrido, el corte de corriente y el rearranque.
- Para las funciones críticas de control deben proporcionarse rutas de control separadas o redundantes.
- Las rutas de control del sistema pueden incluir enlaces de comunicación. Deben tenerse en cuenta las implicaciones de retardos o fallos de transmisión no anticipados del enlace.
- Respete las normativas de prevención de accidentes y las directrices locales de seguridad (1).
- Cada implementación del producto debe probarse de forma individual y exhaustiva para comprobar su funcionamiento correcto antes de ponerse en servicio.

#### **Si no se siguen estas instrucciones, pueden producirse lesiones graves, muerte o daños en el equipo.**

(1) Para EE. UU.: Para obtener más información, consulte NEMA ICS 1.1 (edición más reciente), Safety Guidelines for the Application, Installation, and Maintenance of Solid State Control, y NEMA ICS 7.1 (edición más reciente), Safety Standards for Construction and Guide for Selection, Installation and Operation of Adjustable-Speed Drive Systems.

# <span id="page-9-0"></span>**Acerca del libro**

## <span id="page-9-1"></span>**Alcance del documento**

Este documento contiene información importante acerca del hardware, firmware y entrega de software del producto Altivar para EcoStruxure Automation Device Maintenance 3.3. Lea también el documento completo EcoStruxure Automation Device Maintenance Herramienta de actualización de firmware antes de utilizar el producto o productos que se describen aquí.

## <span id="page-9-2"></span>**Campo de aplicación**

Las instrucciones y la información que se ofrecen en este manual se han escrito originalmente en inglés (antes de la traducción opcional).

La información contenida en el documento del manual del usuario solo se aplica a paquetes de firmware Altivar de productos compatibles con EcoStruxure Automation Device Maintenance 3.3.

Las características de los productos descritos en este documento tienen como objetivo coincidir con las características disponibles en [www.se.com.](https://www.se.com/ww/en/work/support/country-selector/select-your-location.jsp) Como parte de nuestra estrategia corporativa de mejora constante, podemos revisar el contenido con el tiempo con el fin de elaborar documentos más claros y precisos. Si ve una diferencia entre las características de este documento y las características que aparecen en [www.se.com,](https://www.se.com/ww/en/work/support/country-selector/select-your-location.jsp) tenga en cuenta que [www.se.com](https://www.se.com/ww/en/work/support/country-selector/select-your-location.jsp) contiene la información más reciente.

### <span id="page-9-3"></span>**Documentos relacionados**

Utilice su tableta o PC para acceder rápidamente a información extensa y detallada sobre todos nuestros productos en [www.se.com](https://www.se.com/ww/en/).

En este sitio web encontrará la información que necesita sobre los productos y las soluciones:

- El Manual con características detalladas y guías de selección,
- Los archivos CAD para ayudarle con el diseño de su instalación,
- Todo el software y el firmware para mantener actualizada su instalación,
- Documentos adicionales para una mejor comprensión de los sistemas y aplicaciones de variadores,
- Y, por último, todas las Guías de usuario relacionadas con el variador, y que se indican a continuación:

### **Catálogo**

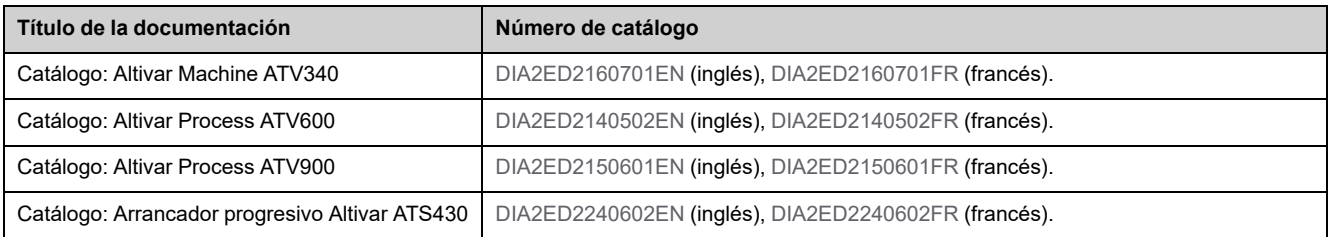

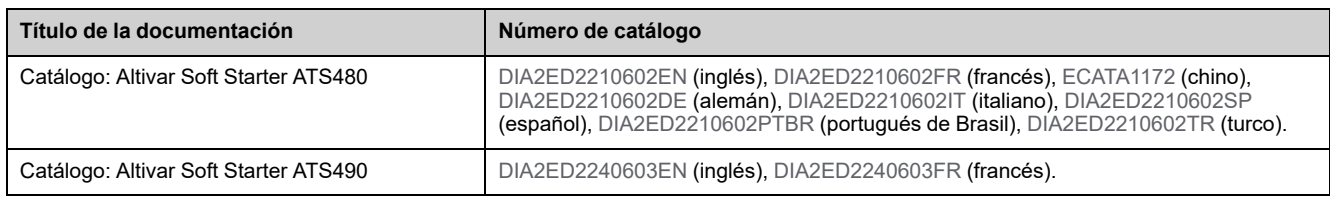

### **Documentación**

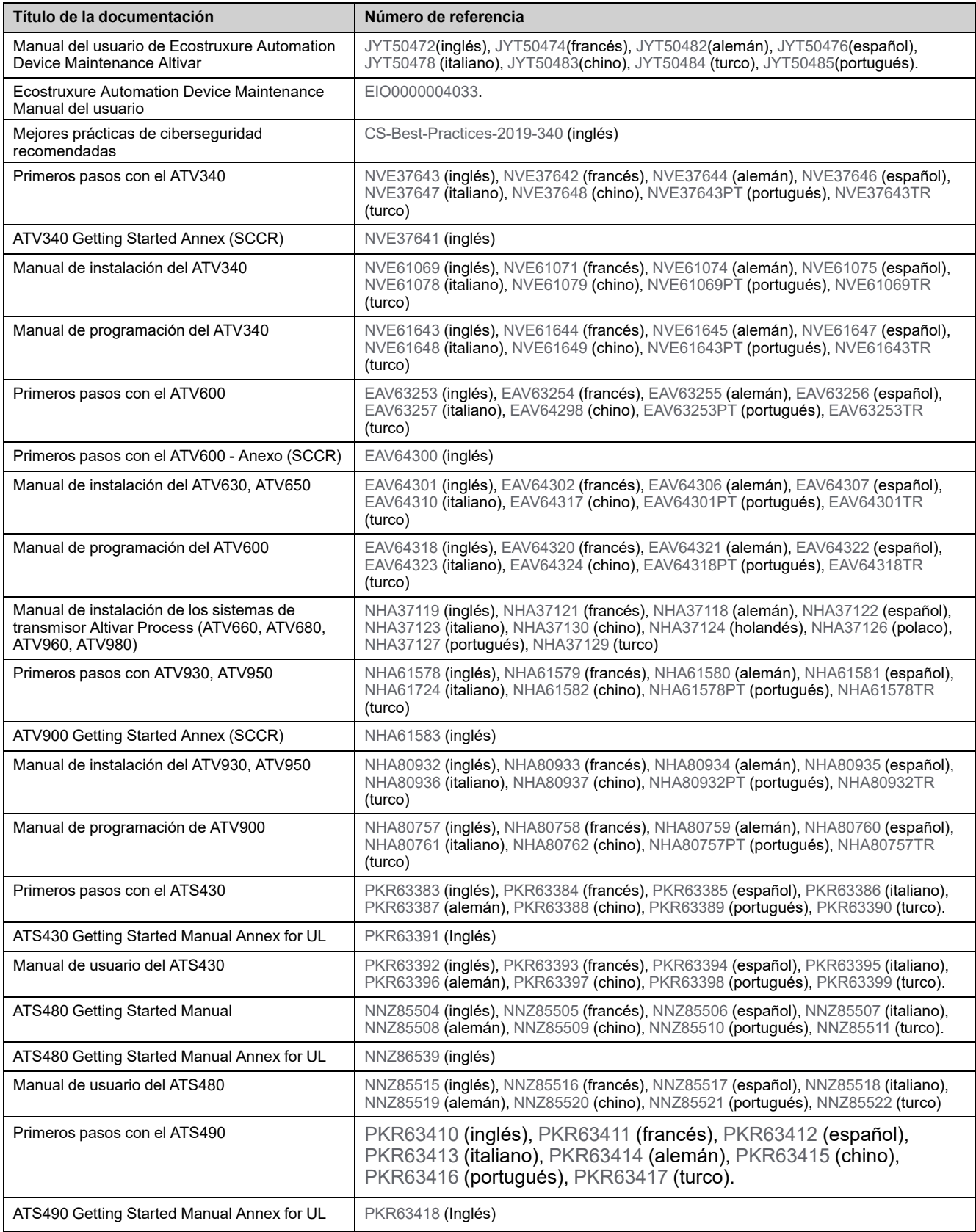

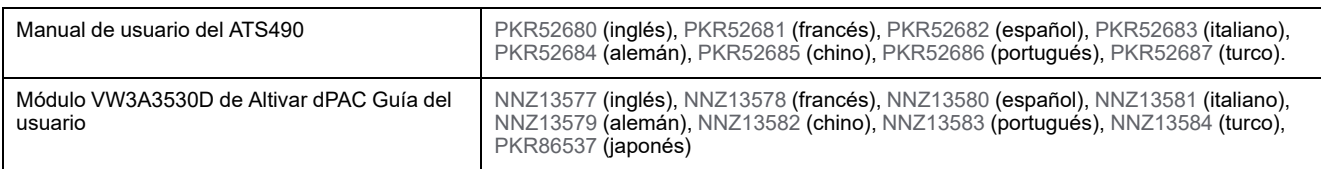

# **Vídeos**

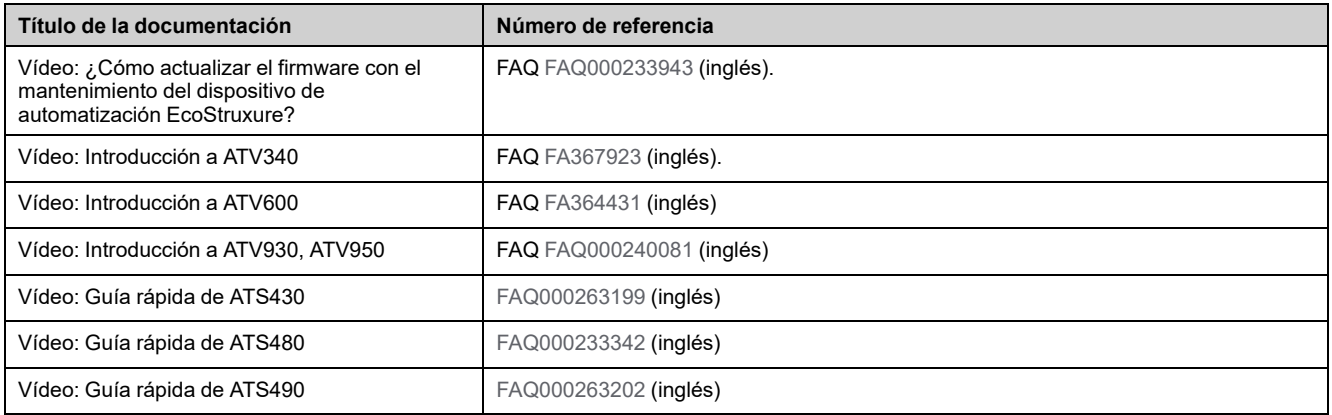

### **Software**

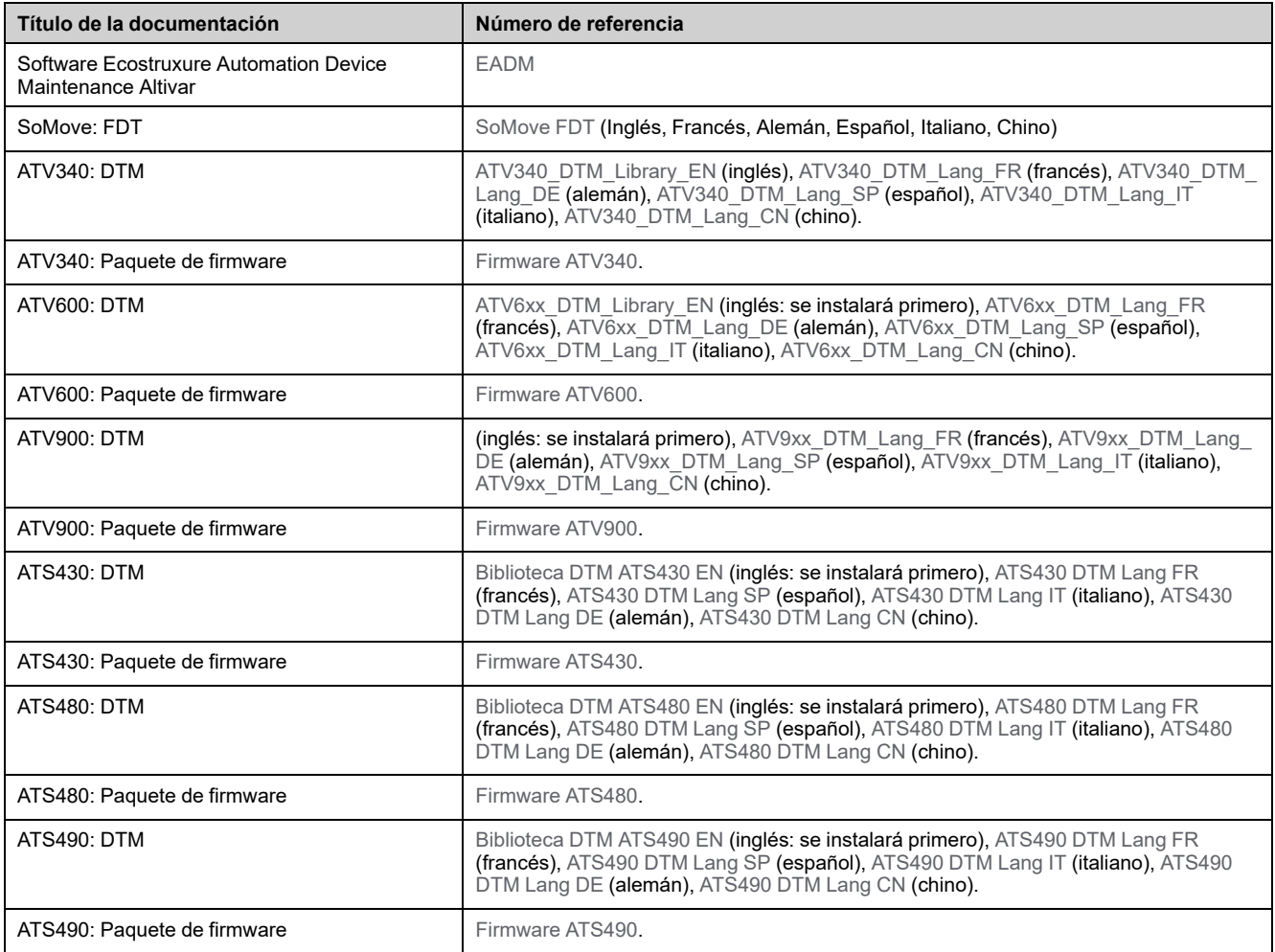

Descargue estas publicaciones técnicas y demás información técnica en nuestro sitio web [www.se.com/en/download](https://www.se.com/en/download)

### <span id="page-12-0"></span>**Terminología**

Los términos técnicos, la terminología y las descripciones correspondientes de este manual utilizan normalmente los términos o definiciones de las normas pertinentes.

En el campo de los sistemas de variadores, se incluyen, entre otras cosas, términos como **error, mensaje de error, avería, fallo, reinicio de fallo, protección, estado seguro, función de protección, advertencia, mensaje de advertencia**, etc.

Entre estas normas se incluyen:

- Serie IEC 61800: Sistemas de variadores eléctricos de velocidad ajustable
- Serie IEC 61508 Ed.2: Seguridad funcional de las piezas eléctricas/ electrónicas/electrónicas programables relacionadas con la seguridad
- EN 954-1 Seguridad de la maquinaria Piezas de los sistemas de control relacionadas con la seguridad
- ISO 13849-1 y 2 Seguridad de la maquinaria Piezas de los sistemas de control relacionadas con la seguridad.
- Serie IEC 61158: Redes de comunicación industriales Especificaciones del bus de campo
- Serie IEC 61784: Redes de comunicación industriales Perfiles
- IEC 60204-1: Seguridad de la maquinaria Equipos eléctricos de las máquinas – Parte 1: Requisitos generales

Además, el término **zona de operación** se utiliza junto con la descripción de peligros específicos y se define como **zona peligrosa** o **zona de peligro** en la Directiva de maquinaria EC (2006/42/EC) y en la norma ISO 12100-1.

### <span id="page-12-1"></span>**Información sobre terminología no inclusiva o insensible**

Como empresa responsable e inclusiva, Schneider Electric actualiza constantemente sus comunicaciones y productos que contienen terminología no inclusiva o insensible. Sin embargo, a pesar de estos esfuerzos, nuestro contenido aún puede contener términos que algunos clientes consideren inapropiados.

### <span id="page-12-2"></span>**Contacto**

Seleccione su país en:

[www.se.com/contact.](https://www.se.com/contact)

#### **Schneider Electric Industries SAS**

Oficina central

35, rue Joseph Monier

92500 Rueil-Malmaison

Francia

# <span id="page-13-0"></span>**Descripción general de la oferta**

# <span id="page-13-1"></span>**EcoStruxure Automation Device Maintenance**

Puede descargar la versión más reciente aquí [EcoStruxure](https://www.se.com/ww/en/download/document/EADM/) Automation Device **[Maintenance](https://www.se.com/ww/en/download/document/EADM/)** 

El software EcoStruxure Automation Device Maintenance permite actualizar el firmware en varios dispositivos de Schneider Electric simultáneamente. En el diagrama siguiente se muestra un resumen del procedimiento de actualización del firmware.

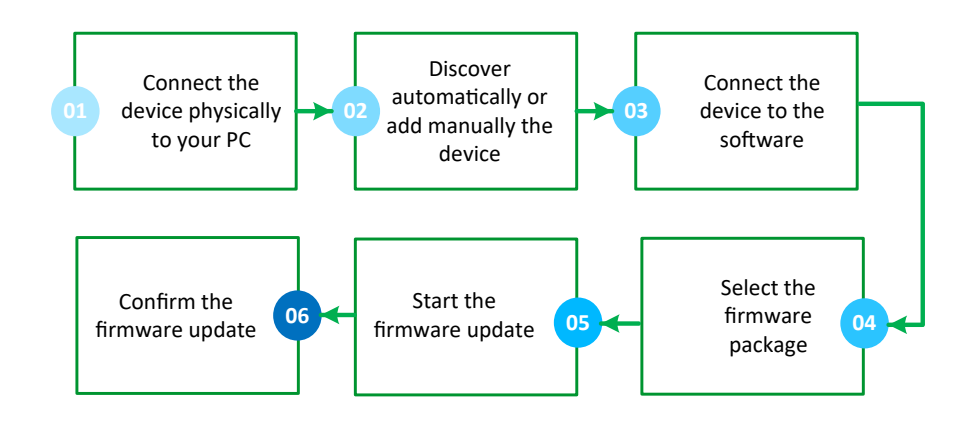

Para obtener más información, consulte la EcoStruxure Automation Device Maintenance ayuda en línea:

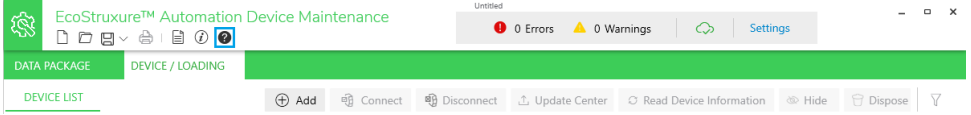

# <span id="page-13-2"></span>**Altivar en EcoStruxure Automation Device Maintenance**

El software le permite:

- Descubrir sus dispositivos Altivar (ATV variadores y Altivar Soft Starters, Ethernet módulos opcionales y módulos ATV dPAC).
- Localizarlos físicamente.
- Establecer los nombres de dispositivo y/o las direcciones IP.
- Actualizar su versión de firmware.
	- **NOTA:** Para obtener más información, póngase en contacto con su Centro de atención al cliente en:

<www.se.com/CCC>

### <span id="page-13-3"></span>**Familias de productos de dispositivos Altivar compatibles**

Son compatibles los siguientes productos:

- Variadores Altivar Process ATV6
- Variadores Altivar Process ATV9 (excepto para ATV991 y ATV992)
- Variadores Altivar Machine ATV340 (excepto para ATV340······S)
- Arrancador progresivo Altivar ATS430
- Altivar Soft Starter ATS480
- Altivar Soft Starter ATS490

**NOTA:** Para actualizar el sistema de variadores Altivar Process (ATV·60, ATV·80, ATV6000), Altivar Process Modular (ATV·A0, ATV·B0, ATV·L0) o producto de suelo (ATV······F), póngase en contacto con su Centro de atención al cliente en: [www.se.com/CCC](https://www.se.com/ww/en/work/support/).

### <span id="page-14-0"></span>**Módulos de opciones de Altivar compatibles**

Son compatibles los siguientes módulos de opciones:

- [VW3A3720](https://www.se.com/ww/en/product/VW3A3720/) EtherNet/IP y Modbus TCP módulo de puerto doble.
- [VW3A3721](https://www.se.com/ww/en/product/VW3A3721/) EtherNet/IP, Modbus TCP, y MD-Link módulo de puerto doble.
- Módulo [VW3A3530D](https://www.se.com/ww/en/product/VW3A3530D/) ATV dPAC. Consulte la Guía del usuario del módulo Altivar dPAC VW3A3530D para obtener más detalles acerca de su actualización de firmware.

**NOTA:**

#### **Vídeo: ¿Cómo actualizar el firmware en Altivar mediante EcoStruxure Automation Device Maintenance?**

Puede ver nuestro vídeo en elFAQ [FAQ000233943.](https://www.se.com/us/en/faqs/FAQ000233943/)

# <span id="page-15-0"></span>**Catálogo de firmware de Altivar en EcoStruxure Automation Device Maintenance**

# <span id="page-15-1"></span>**Repositorio de paquetes de firmware**

Antes de actualizar el firmware de su dispositivo, asegúrese de seguir estos pasos:

- 1. Para dispositivos Altivar: copie los archivos del paquete de firmware con la extensión *.fwp*
- 2. Para paquetes de firmware firmados: copie los archivos de firma con la extensión *.cms*, que coinciden con los archivos del paquete de firmware. De lo contrario, los paquetes de firmware sin firmar no se mostrarán en EcoStruxure Automation Device Maintenance.

**NOTA:** Para paquetes de firmware sin firmar, solo el *.fwp* es obligatorio.

- 3. Para dispositivos ATV dPAC: copie los archivos del paquete de firmware con la extensión *.sedp*
- 4. Pegue todos estos archivos en la carpeta del paquete de datos predeterminado.

#### **SUGERENCIA:**

• Para acceder a la ruta de acceso predeterminada de la carpeta del paquete de datos, siga estos pasos:

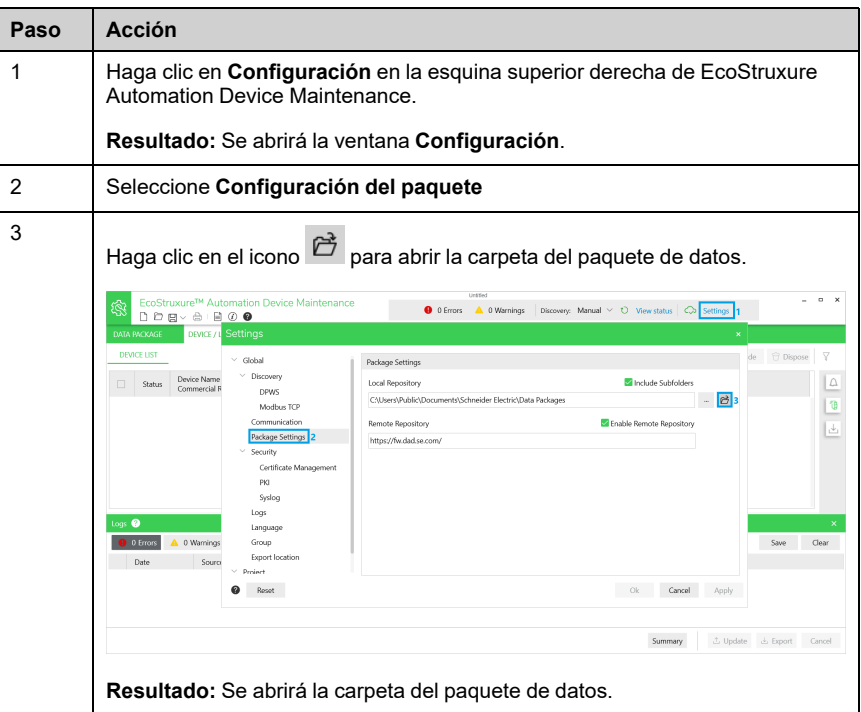

La carpeta de paquetes de datos EcoStruxure Automation Device Maintenance predeterminada es:

C:\Users\Public\Documents\Schneider Electric\Data Packages.

• Para cambiar la ruta de acceso de la carpeta del paquete de datos, siga los pasos que se indican a continuación:

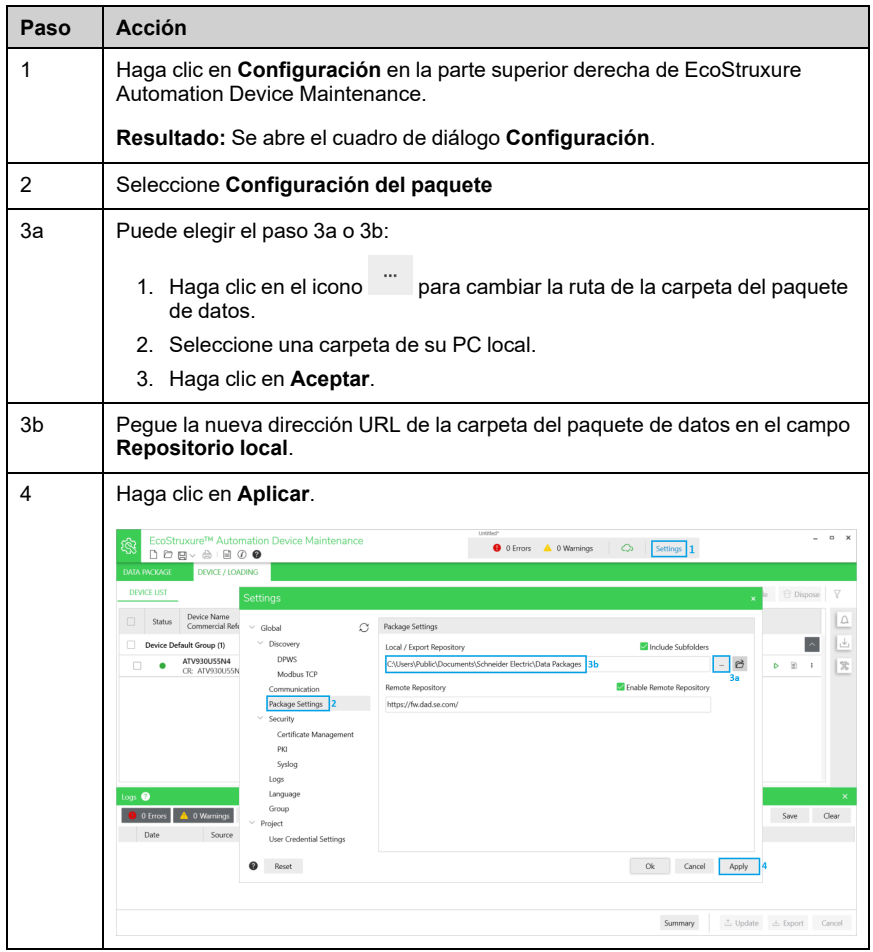

#### **NOTA:**

- Puede encontrar los paquetes de firmware normales en [se.com](https://www.se.com/ww/en/) u obtenerlos en el Centro de atención al cliente. Para llegar al Centro de atención al cliente, vaya a: [se.com/CCC.](https://www.se.com/CCC)
- Los paquetes de firmware específicos para EcoStruxure Automation Expert se proporcionan dentro de la carpeta del paquete de instalación EcoStruxure Automation Expert.

### <span id="page-17-0"></span>**Pantalla de paquetes de firmware**

El software EcoStruxure Automation Device Maintenance analiza los .fwp archivos almacenados en la carpeta **Paquetes de datos** (paquete .sedp para dispositivo ATV dPAC) y los enumera en la pestaña **PAQUETE DE DATOS**, agrupadas entre sí. Por ejemplo, podría enumerar los paquetes de firmware de la siguiente manera:

- Altivar dPAC Módulo opcional [VW3A3530D.](https://www.se.com/ww/en/product/VW3A3530D/) Consulte la Guía del usuario del módulo Altivar dPAC VW3A3530D para obtener más detalles acerca de su actualización de firmware.
- Altivar Ethernet Módulo opcional [VW3A3720](https://www.se.com/ww/en/product/VW3A3720) y VW3A3721.
- Altivar Machine ATV340 ([Firmware](https://www.se.com/ww/en/download/document/ATV340-Firmware/) ATV340).
- Altivar Process ATV6 ·· ([Firmware](https://www.se.com/ww/en/download/document/ATV600-Firmware/) ATV600).
- Altivar Process ATV9·· ([Firmware](https://www.se.com/ww/en/download/document/ATV900-Firmware/) ATV900).
- Altivar Soft Starter ATS430 [\(Firmware](https://www.se.com/ww/en/download/document/ATV340-Firmware/) ATV340).
- Altivar Soft Starter ATS480 [\(Firmware](https://www.se.com/ww/en/download/document/ATS480-Firmware/) ATS480).
- Altivar Soft Starter ATS490 [\(Firmware](https://www.se.com/ww/en/download/document/ATS490-Firmware/) ATS490).

Todos los paquetes de firmware presentes en el repositorio se enumeran en el producto Altivar correspondiente.

A continuación se presenta un ejemplo de cómo se pueden enumerar los paquetes de firmware para un dispositivo Altivar:

Altivar Machine ATV340

- ATV34x\_Customer\_S1-3\_NoEthAdom\_V3.5IE29\_B10
- ATV34x Customer S4-5 V3.5IE29 B10
- ATV34x\_Customer\_S1-3\_EthAdom\_V3.5IE29\_B10

Si hay varias versiones del mismo paquete en el repositorio, el paquete se muestra varias veces. Cada versión se muestra con su versión específica de firmware en la parte frontal (Vx.xIExx Bxx), para ayudar a identificarla.

#### <span id="page-17-1"></span>**Información del paquete**

El área de información del paquete muestra:

- La categoría del paquete.
- La descripción del paquete

Enumera todas las familias de productos compatibles con el archivo de paquete de firmware.

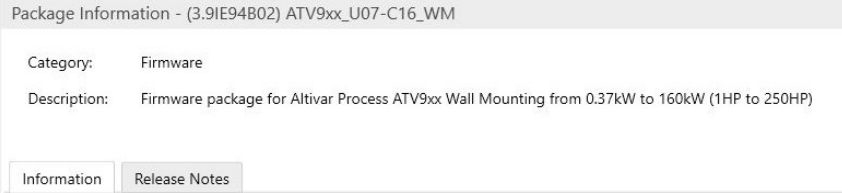

El área Información del paquete tiene 2 pestañas:

- Ficha **Información**.
- Ficha **Notas de la versión**.

#### **Ficha Información**

La ficha de información muestra:

• **Información del producto**: muestra la información relacionada con el producto (nombre del producto, código del producto, versión de firmware, revisión de hardware e ID de hardware).

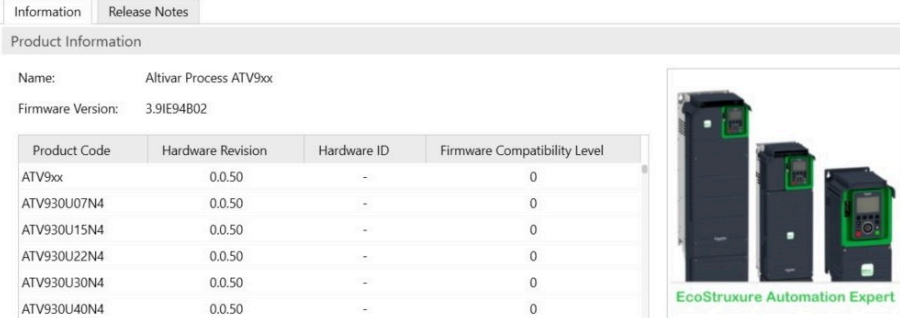

• **Información del paquete**: muestra la información relacionada con el paquete (nombre del paquete, revisión, ubicación e identificador).

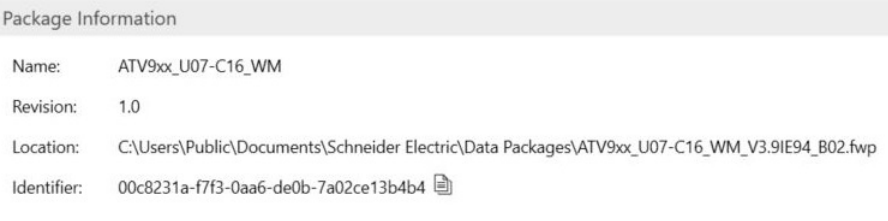

• **Contenido**: enumera todas las referencias de productos compatibles con el paquete de firmware, organizadas por familia de productos.

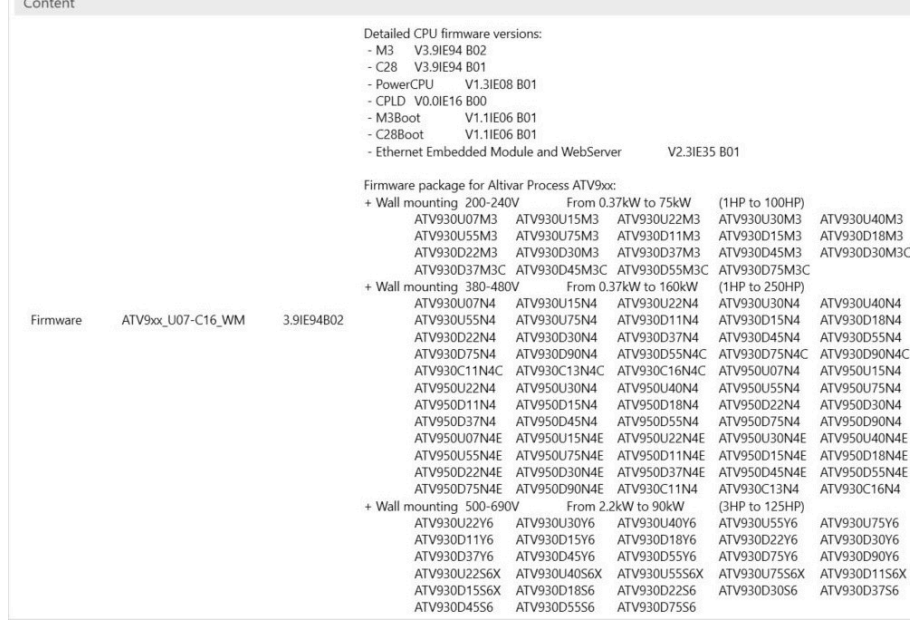

#### **Ficha Notas de la versión**

La ficha Notas de la versión muestra las Notas de la versión incluidas en el paquete de firmware específico del dispositivo. Incluye:

- El producto afectado: la identificación del dispositivo y la versión del paquete de firmware del dispositivo afectado.
- La información de seguridad: contiene las instrucciones que debe seguir antes de iniciar el procedimiento de actualización del firmware.
- Las mejoras de software: contiene la lista de características nuevas que están diseñadas para aportarle valor añadido, excluye características puramente técnicas.
- Notas: contiene información adicional sobre la versión de firmware.

# <span id="page-20-0"></span>**Buses de campo compatibles para conectar el dispositivo al software**

## <span id="page-20-1"></span>**Ethernet scanners: Modbus TCP and DPWS**

El modo de detección le permite:

- Para descubrir el dispositivo automáticamente usando un escáner DPWS o Modbus TCP.
- Para agregar el dispositivo manualmente usando el escáner Modbus TCP.

Cuando sea posible, es preferible conectarse a dispositivos Altivar a través de Ethernet.

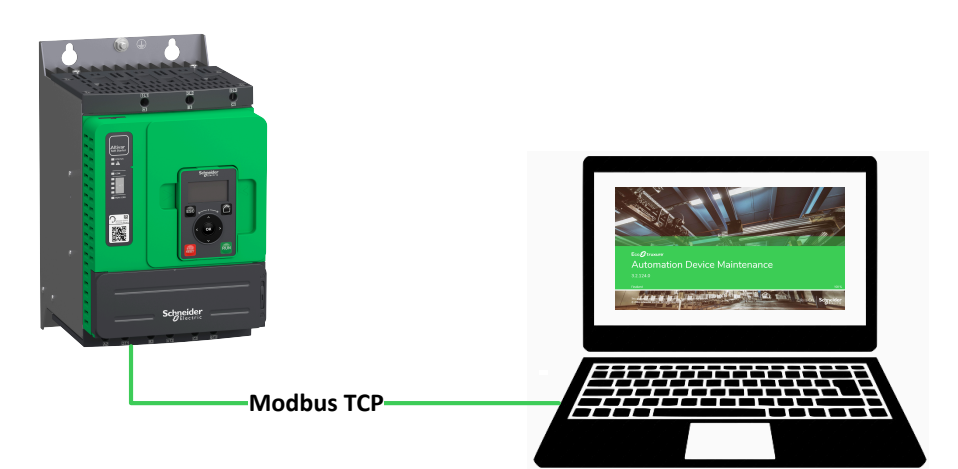

Este proceso permite:

- Descubrimiento fácil de dispositivos (IPv6 o utilizando una gama de IPv4 direcciones).
- Conectividad multipunto sencilla.
- Actualización de firmware de múltiples dispositivos en paralelo.
- Tasas de transferencia de archivos de actualización de firmware más rápidas (en comparación con ModBus Serial Line).

**SUGERENCIA:** Si algunos dispositivos no se detectan automáticamente como se esperaba, intente desactivar el firewall de PC y/o reinicie el dispositivo. Si el problema persiste, póngase en contacto con el administrador del sistema.

### <span id="page-20-2"></span>**Modbus Línea serie (adición manual)**

Si su dispositivo no soporta Ethernet, puede usar la línea serie Modbus en su lugar.

Para Altivar Soft Starter, es posible conectarse al software usando:

- El juego de cables parpadeante del firmware, USB/RJ45 [VW3A8127.](https://www.se.com/ww/en/product/VW3A8127/firmware-flashing-cordset-usba-rj45/)
- El cable de conexión USB/RJ45 (para la conexión entre el PC y la unidad [TCSMCNAM3M002P](https://www.se.com/ww/en/product/TCSMCNAM3M002P/connection-cable-usb-rj45-for-connection-between-pc-and-drive/)).

**NOTA:** Se recomienda utilizar el juego de cables parpadeante de firmware, USB/RJ45 [VW3A8127](https://www.se.com/ww/en/product/VW3A8127/firmware-flashing-cordset-usba-rj45/), porque permite una transferencia de firmware con una alta velocidad de baudios.

Para las unidades ATV, la conexión se puede realizar mediante el cable de conexión USB/RJ45 para la conexión entre la PC y la unidad [TCSMCNAM3M002P.](https://www.se.com/ww/en/product/TCSMCNAM3M002P/connection-cable-usb-rj45-for-connection-between-pc-and-drive/)

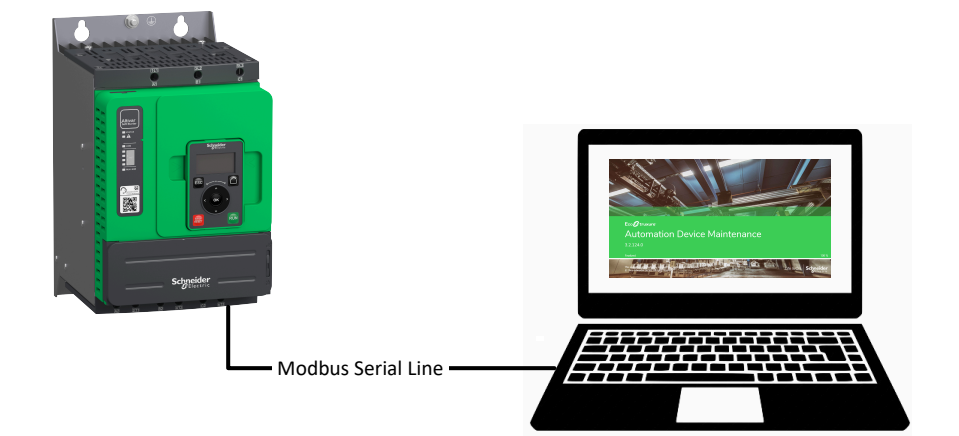

Limitaciones:

- La detección automática no es posible, debe agregar el dispositivo manualmente.
- La función de conectividad multipunto no está disponible.
- Las tasas de transferencia de archivos para las actualizaciones de firmware son más lentas (en comparación con el protocolo Ethernet para unidades ATV), tardando aproximadamente 1 hora.
- No es posible acceder a la preconfiguración del dispositivo, por lo tanto, no es posible cambiar el nombre ni la dirección IPv4 del dispositivo.

#### **NOTA:**

- Es preferible conectar el dispositivo a través de Ethernet cuando se soporta, para tener una tasa de transferencia más rápida.
- Es posible aumentar el velocidad de transmisión de Modbus de 19,2 kbps a 38,4 kbps para unidades ATV cambiando el valor de la velocidad de transmisión en baudios (consulte la sección de preguntas frecuentes para obtener información sobre ¿Cómo reducir el tiempo de [transferencia](#page-59-0) mediante una conexión de enlace serie [Modbus?,](#page-59-0) página 60).

#### <span id="page-21-0"></span>**Buses de campo no compatibles**

Los siguientes buses de campo no son compatibles para conectar el dispositivo al software EcoStruxure Automation Device Maintenance:

- CANopen®
- PROFINET®
- PROFIBUS®
- DeviceNet™
- EtherCAT®
- **POWERLINK**
- BACnet®
- **SERCOS III®**

# <span id="page-22-0"></span>**Descubrimiento automático de Altivar**

# **Descripción general**

El software EcoStruxure Automation Device Maintenance puede descubrir automáticamente los dispositivos conectados mediante:

- Protocolo de detección de DPWS (IPv6).
- Protocolo de detección Modbus (IPv4).

Los datos indicados por el dispositivo pueden diferir ligeramente, dependiendo del método de detección.

### **DPWS Protocolo de detección (IPv6)**

Los dispositivos compatibles con IPv6 a través de Ethernet se puede detectar en EcoStruxure Automation Device Maintenance, mediante el DPWS Protocolo de detección. Los dispositivos conectados se enumerarán en la pestaña **DISPOSITIVO / CARGA**, poco después de descubrirlos.

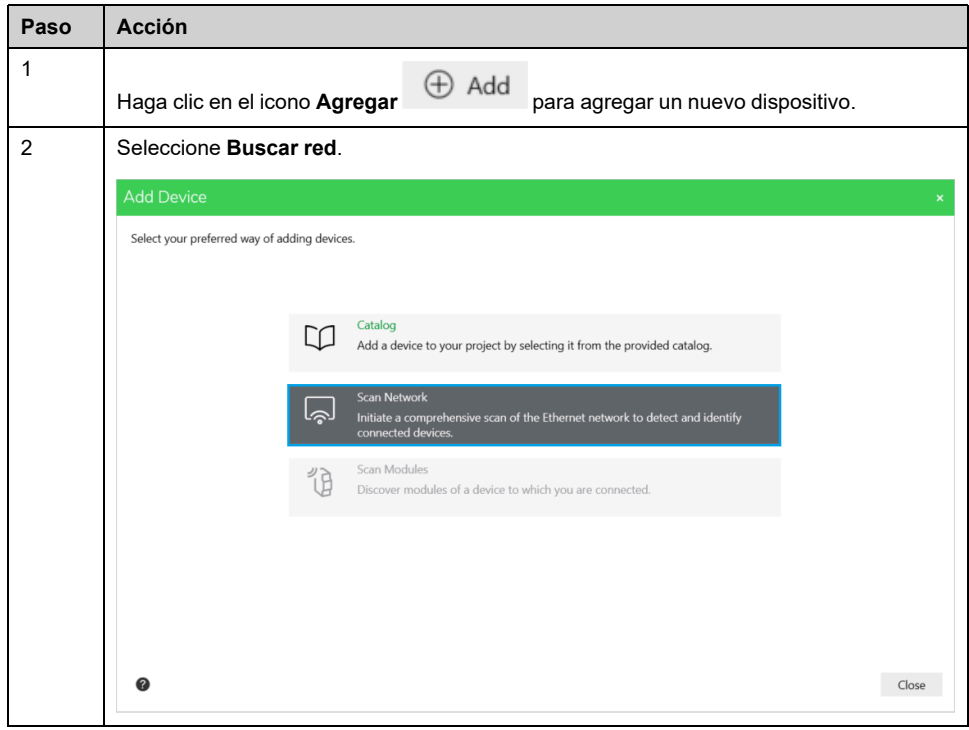

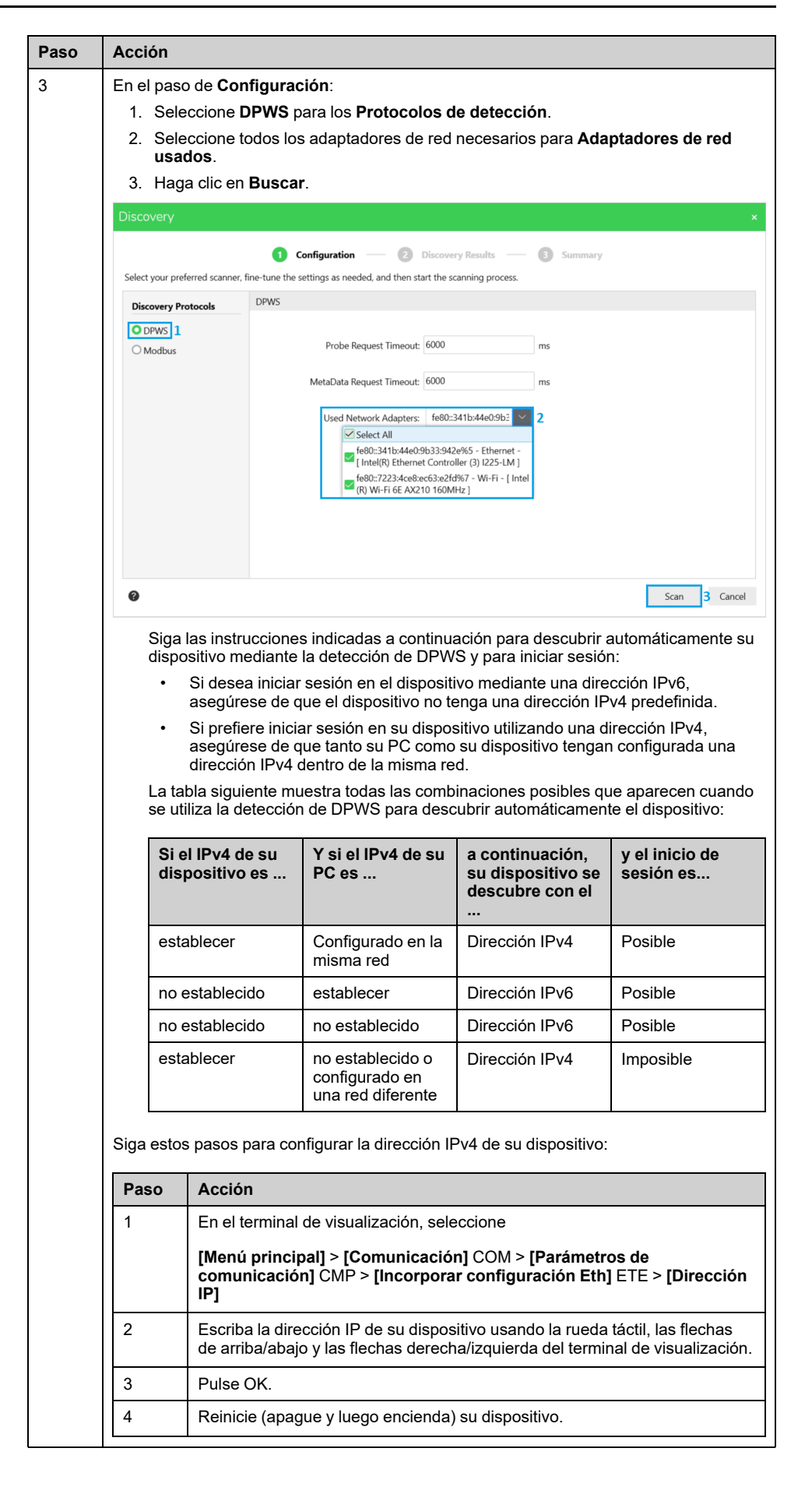

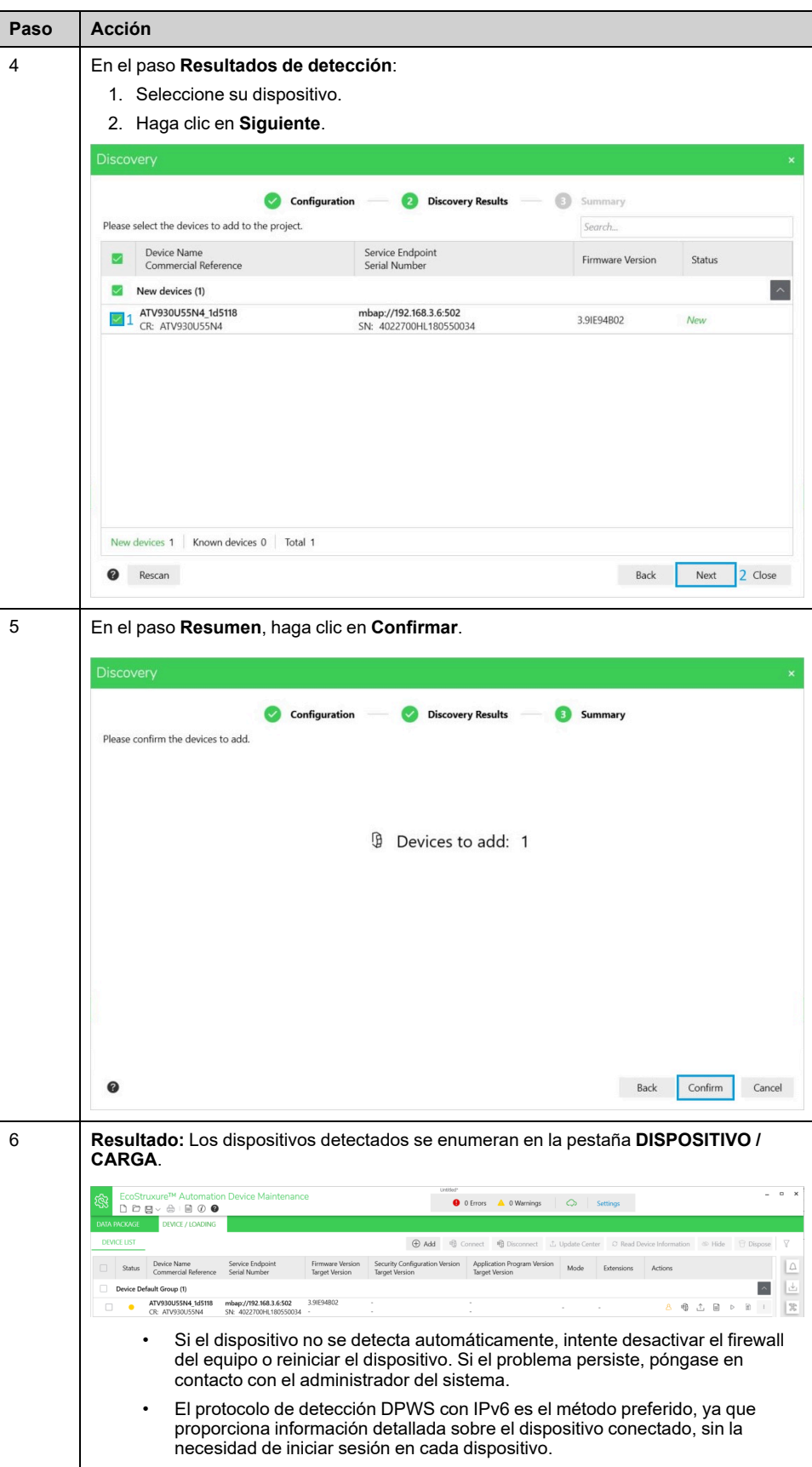

**NOTA:** Si realiza cambios en la información del dispositivo mediante una herramienta externa, siga estos pasos para actualizar los cambios.

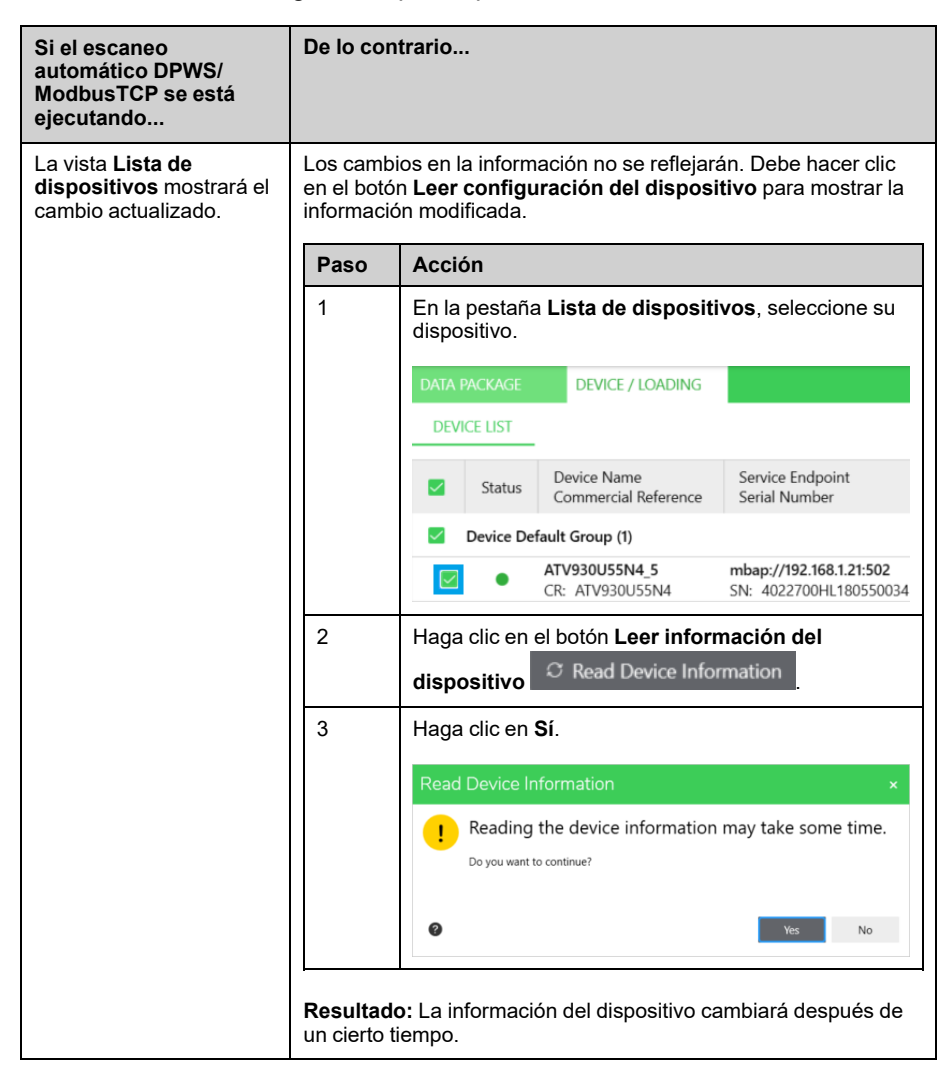

**NOTA:** Si no puede detectar un dispositivo con el número de serie *··000000* o con una versión antigua de firmware que utilice el escáner DPWS, debe agregar manualmente el dispositivo Altivar usando el protocolo de descubrimiento Modbus. Consulte la Pregunta más frecuente ["Actualización](#page-62-1) de [dispositivos](#page-62-1) con versiones de firmware antiguas", página 63 para obtener más información.

# **Modbus Protocolo de detección (IPv4)**

Los dispositivos compatibles con IPv4 a través de Ethernet se pueden descubrir en EcoStruxure Automation Device Maintenance, mediante el protocolo de detección Modbus.

Siga estos pasos antes de iniciar la detección automática.

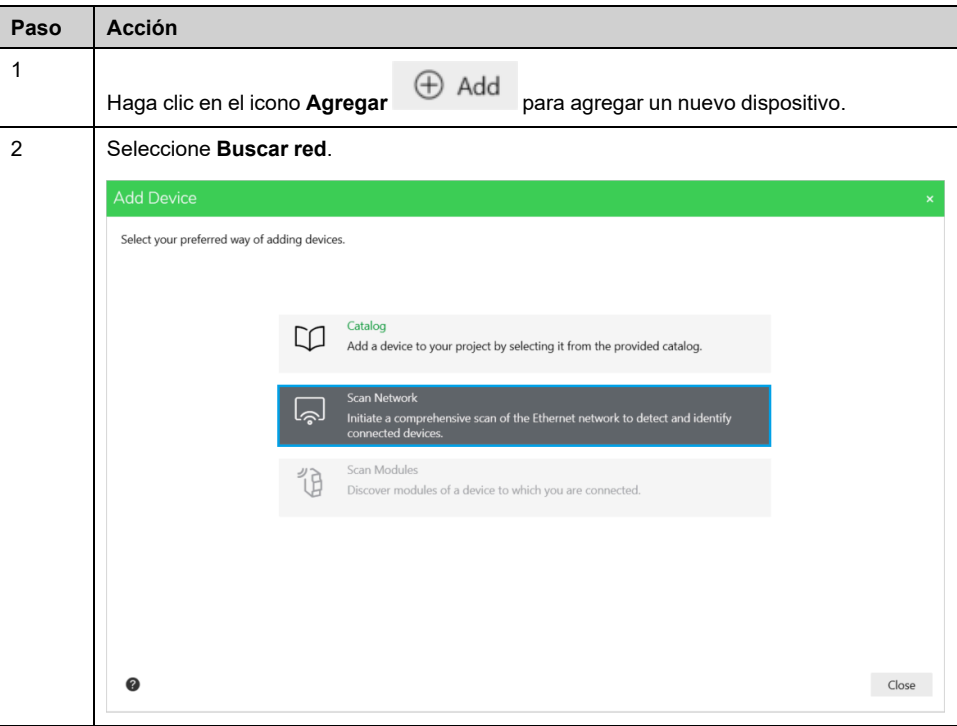

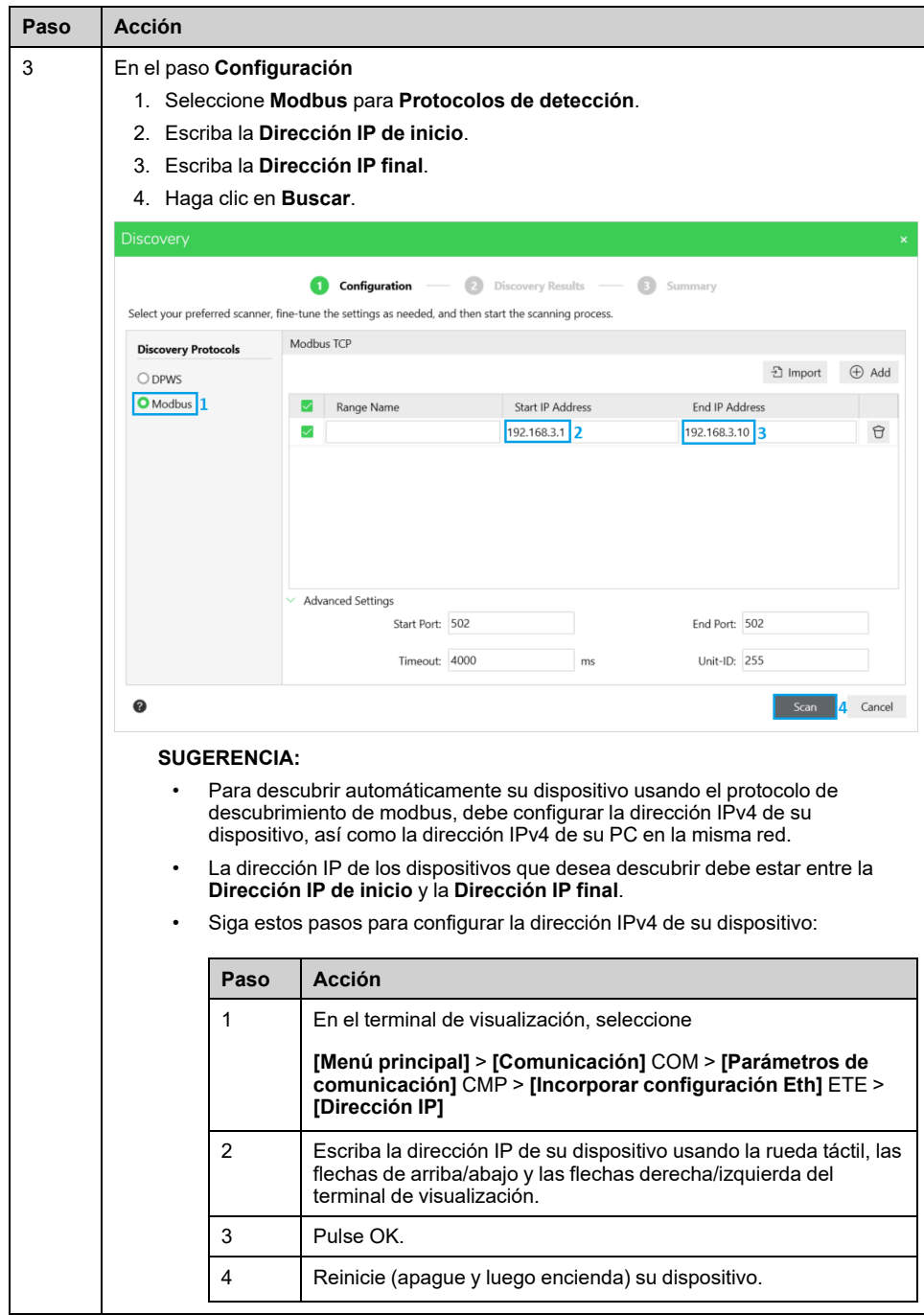

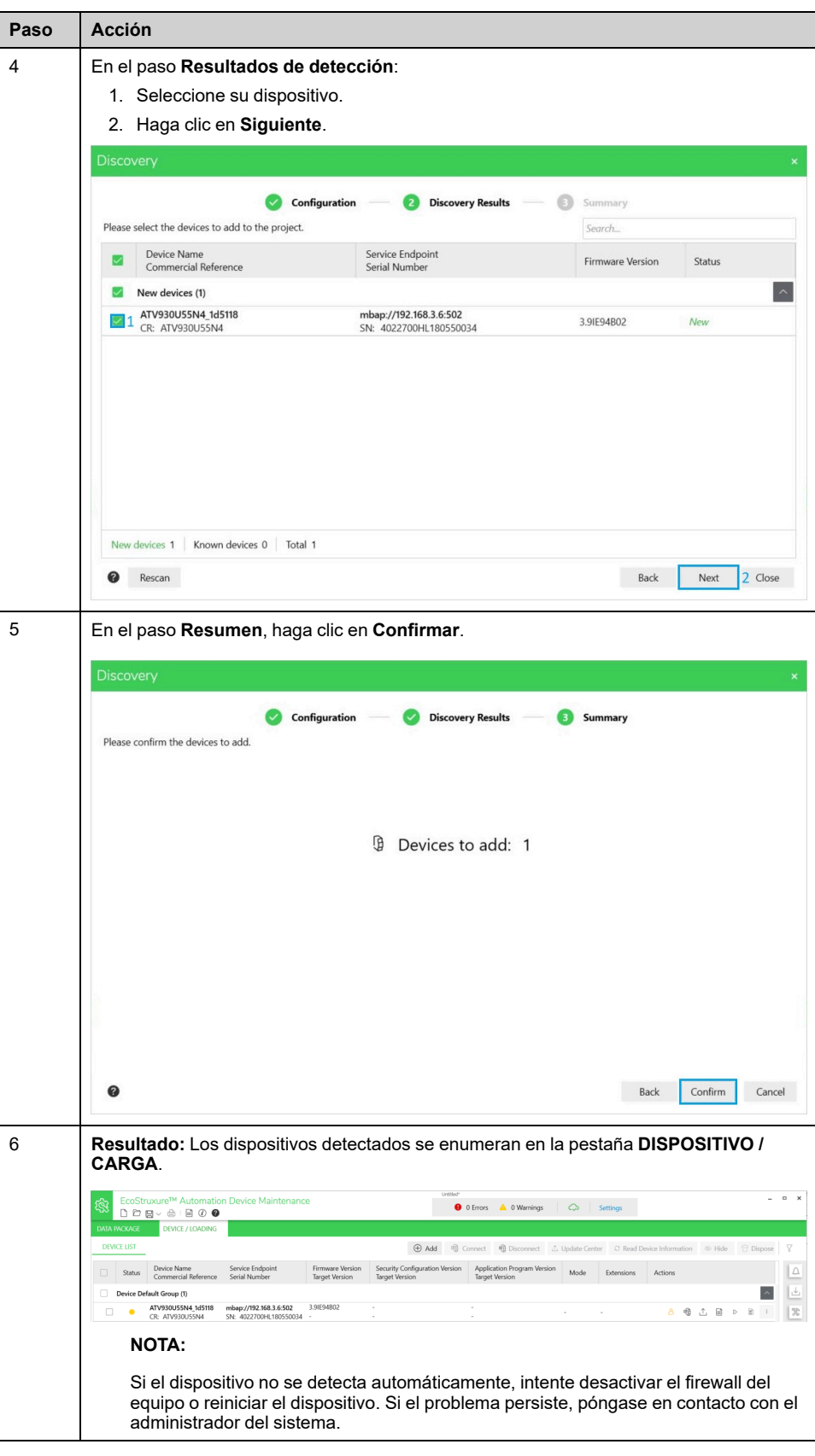

#### **NOTA:**

- Si no se detecta el dispositivo, asegúrese de comprobar si la dirección IP del dispositivo está configurada correctamente con el terminal de visualizacióny, a continuación, reinicie el dispositivo.
- Cuando se utiliza el protocolo de detección Modbus, la información del dispositivo, como el número de serie y la versión actual del firmware, no se muestra hasta que se conecta al dispositivo.

### **Formas de representar la versión de firmware**

La siguiente tabla muestra las formas de representar la versión de firmware en EcoStruxure Automation Device Maintenance después de un protocolo de descubrimiento Modbus:

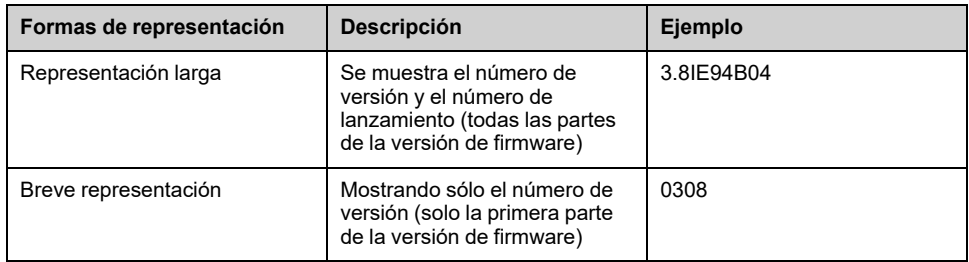

**NOTA:** Puede ver la breve representación de la versión de firmware, especialmente cuando conecta su dispositivo mediante el protocolo de detección de Modbus.

# <span id="page-30-0"></span>**Adición manual de Altivar**

# **Adición manual de Modbus TCP**

Siga estos pasos para agregar manualmente dispositivos compatibles con IPv4 a través de Ethernet.

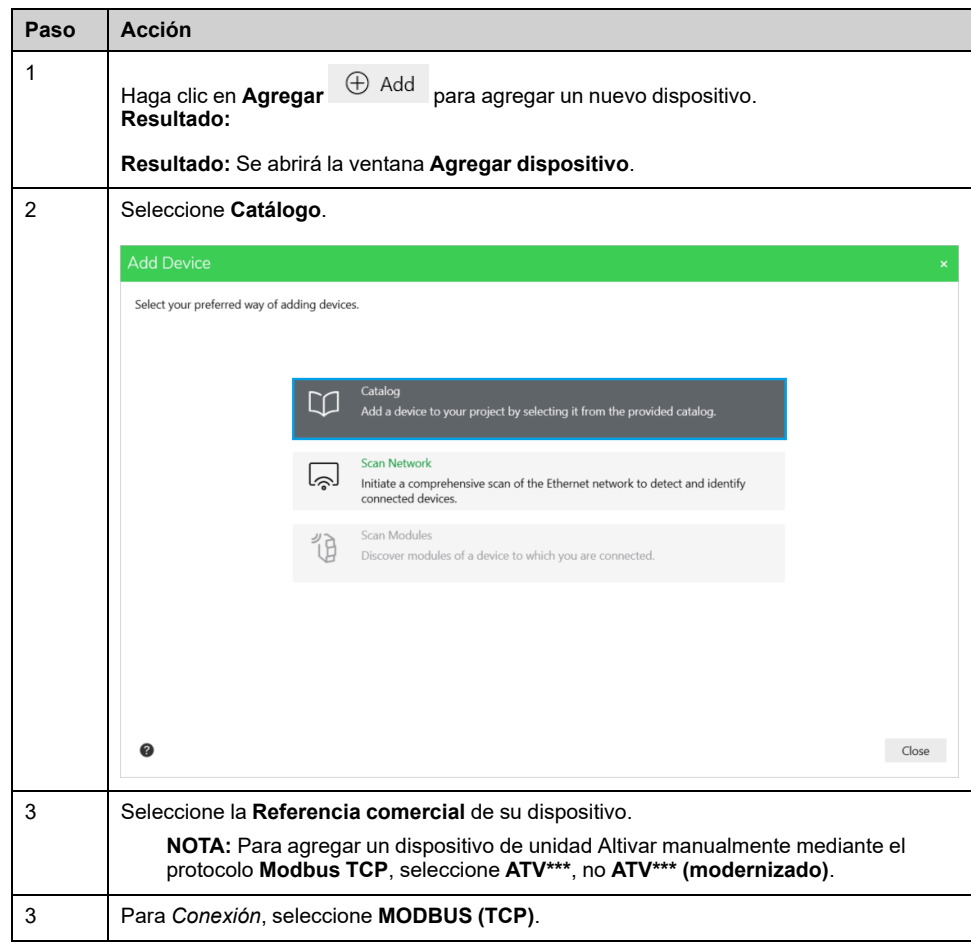

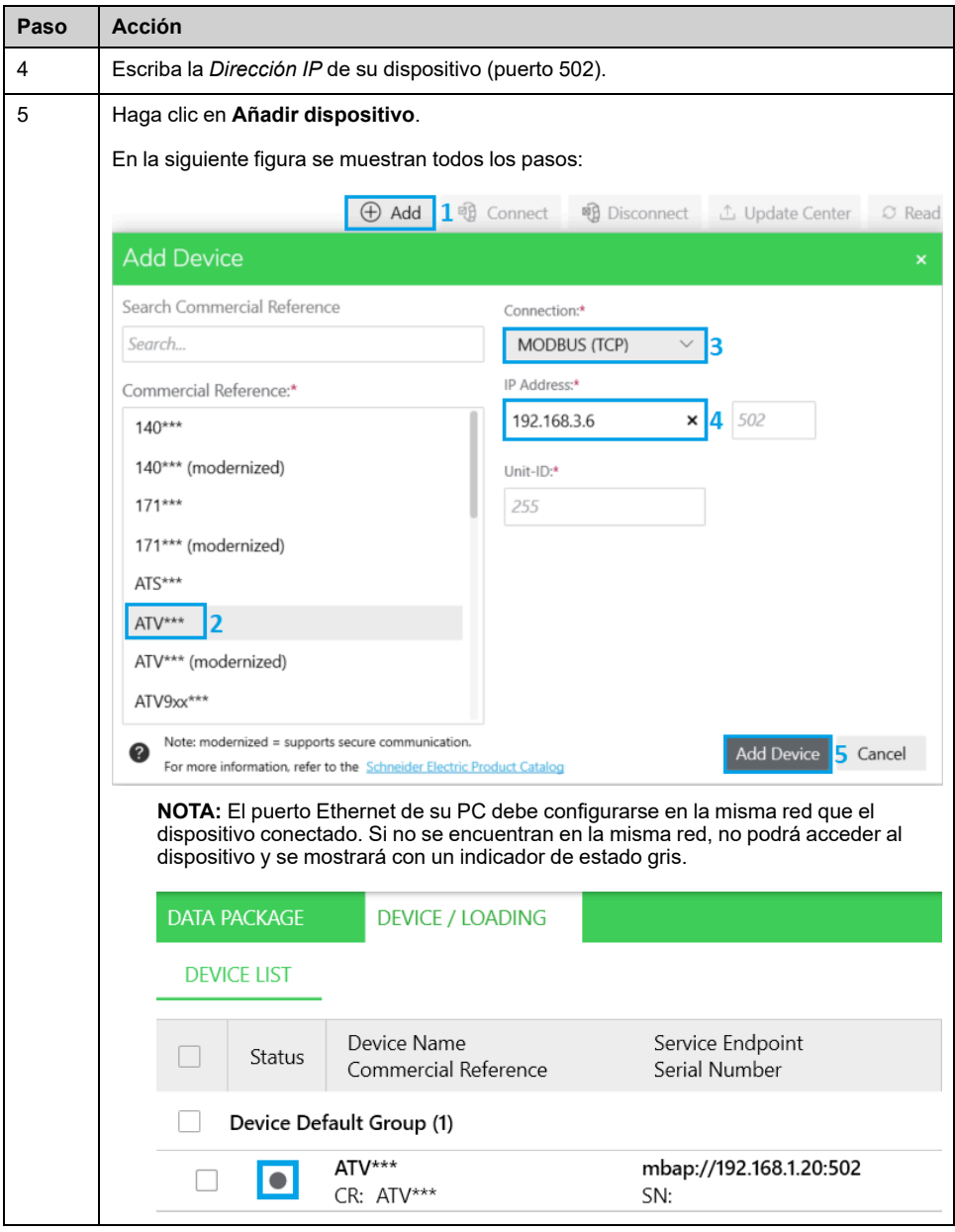

Al hacer clic en el botón **Agregar dispositivo**, el dispositivo aparecerá en **DISPOSITIVO / CARGA** con un indicador de estado amarillo.

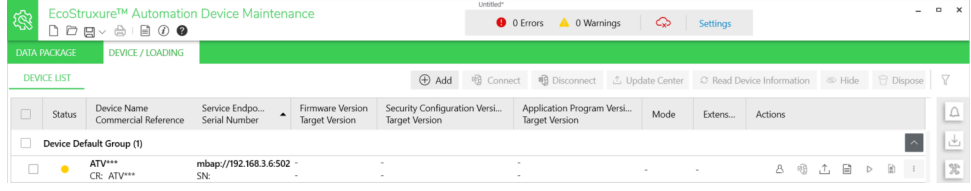

**NOTA:**

- Cuando se utiliza la detección de Modbus TCP, la información del dispositivo no se muestra hasta que se conecta al dispositivo.
- Para el módulo de ATV dPAC, consulte la Guía del [usuario](https://www.se.com/ww/en/download/document/NNZ13577/) del módulo Altivar dPAC [VW3A3530D](https://www.se.com/ww/en/download/document/NNZ13577/) para obtener más detalles acerca de su actualización de firmware.

# **Adición manual de Modbus SL**

Si no puede agregar manualmente el dispositivo usando la conexión Modbus TCP a través de Ethernet, puede agregarlo usando la conexión Modbus de línea serie en su lugar, si el dispositivo lo admite.

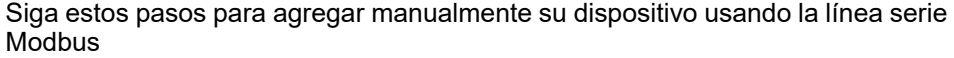

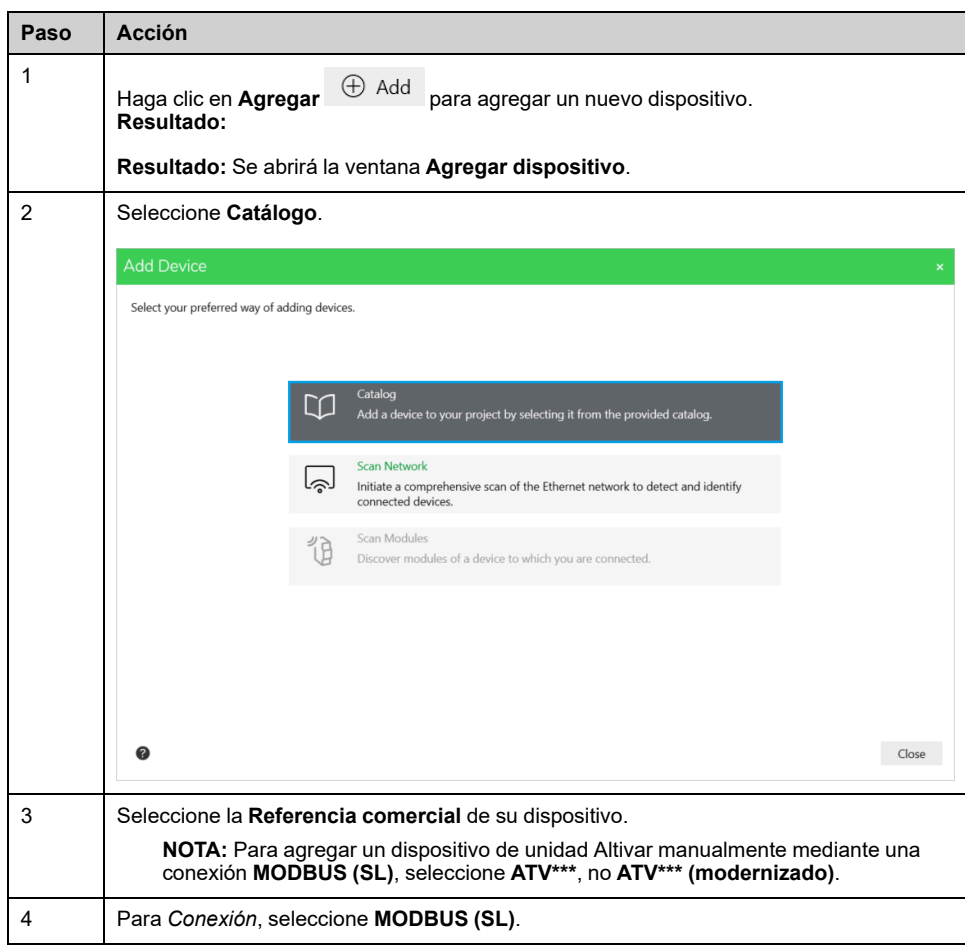

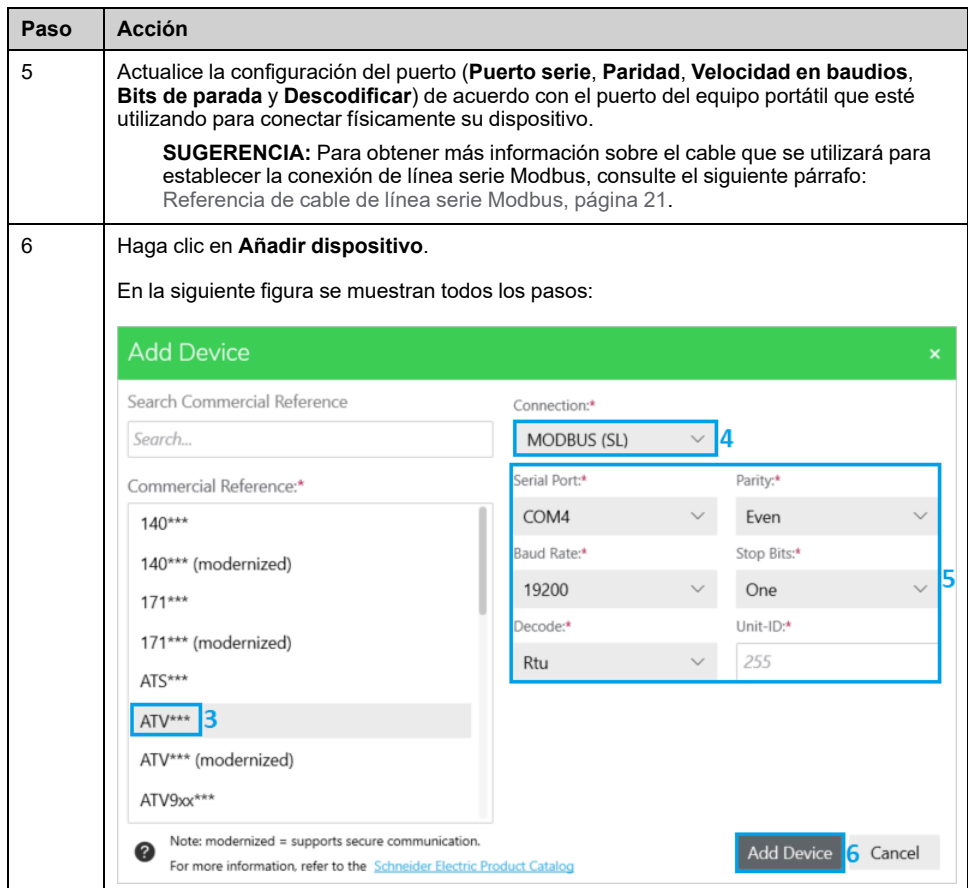

#### **Resultado:** Al hacer clic en el botón **Agregar dispositivo**, el dispositivo aparece en la ficha **DISPOSITIVO / CARGA** con un indicador de estado amarillo.

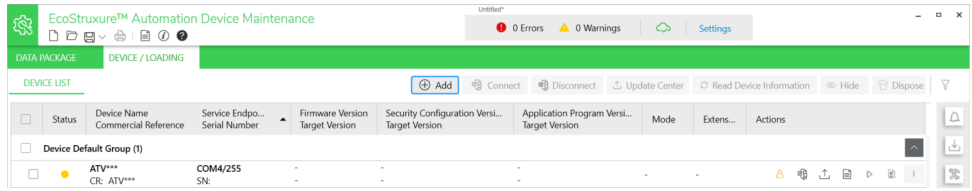

# <span id="page-34-0"></span>**Conecte el dispositivo Altivar**

# **Descripción general**

La función de autenticación del dispositivo permite conectarse a un dispositivo para realizar acciones en él, después de que se haya descubierto automáticamente o agregado manualmente.

Existen dos tipos de autenticación de dispositivos para conectar su dispositivo altivar:

- Dispositivos sin función de [autenticación](#page-34-1) de usuario, página 35: se pueden conectar a través del tipo de autenticación anónima (sin utilizar credenciales)
- Dispositivos con función de [autenticación](#page-35-0) de usuario, página 36: se pueden conectar a través del tipo de autenticación de nombre de usuario (mediante credenciales de dispositivo).

## <span id="page-34-1"></span>**Dispositivos sin función de autenticación de usuario**

Los siguientes dispositivos conectados a través de Ethernet no admiten la función de autenticación de usuario. Por lo tanto, se pueden autenticar a través del tipo de autenticación anónima:

- Todos los dispositivos con la función de autenticación de usuario deshabilitada.
- Todos los dispositivos conectados a través de la línea serie Modbus excepto ATS430, ATS480 y ATS490.
- Los siguientes dispositivos están conectados mediante Ethernet:
	- Todos los ATV340·····E con versión de firmware 3.1 o anteriores.
	- Todos los ATV6·· con versión de firmware 2.6 o anteriores.
	- Todos los ATV9⋅⋅ con versión de firmware 3.1 o anteriores.

Siga estos pasos para conectar un dispositivo que no admita la función de autenticación de usuario, una vez que se haya agregado o descubierto el dispositivo:

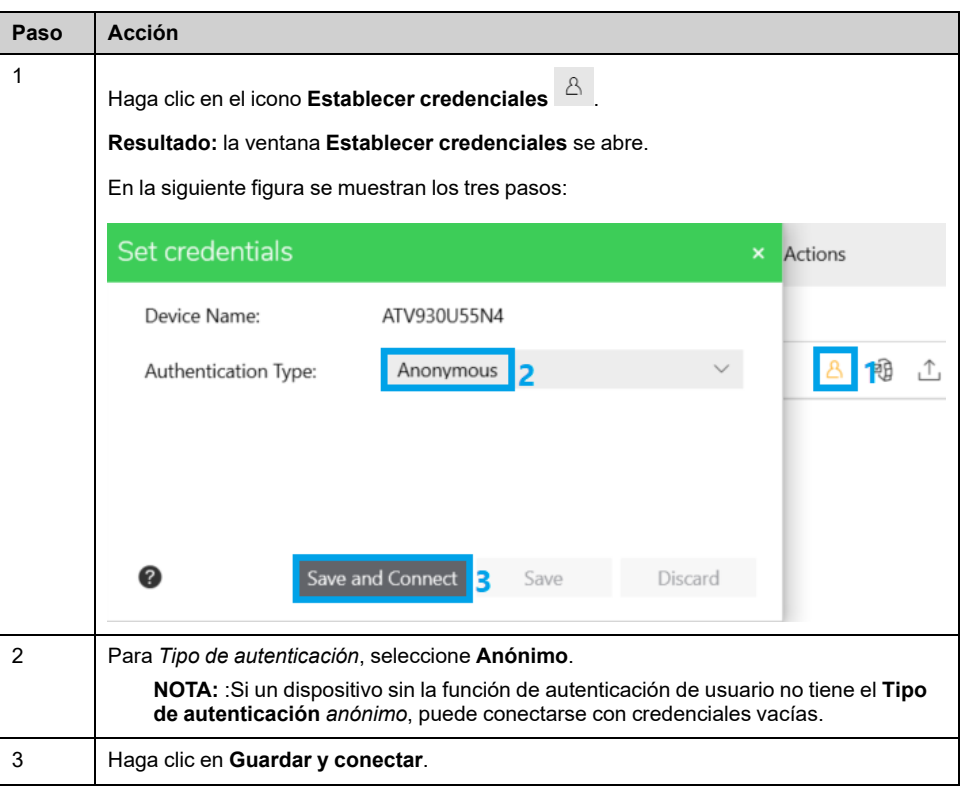

# <span id="page-35-0"></span>**Dispositivos con función de autenticación de usuario**

Los siguientes dispositivos conectados a través de Ethernet admiten la función de autenticación de usuario. Por lo tanto, se pueden autenticar a través del tipo de autenticación de nombre de usuario (usando credenciales de dispositivo):

- Todos los ATV340·····E con versión de firmware 3.1 o posteriores.
- Todos los ATV6·· con versión de firmware 2.6 o posteriores.
- Todos los ATV9·· con versión de firmware 3.1 o posteriores.
- ATS480, independientemente de su versión de firmware.
- ATS490, independientemente de su versión de firmware.

Siga estos pasos para conectar un dispositivo que admita la función de autenticación de usuario:

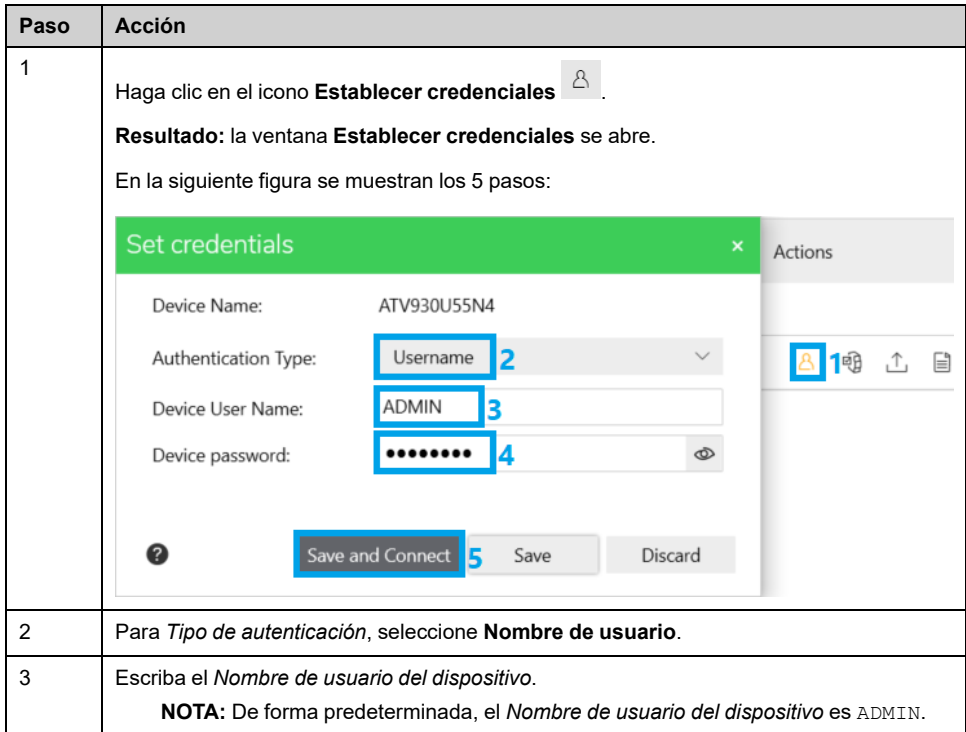

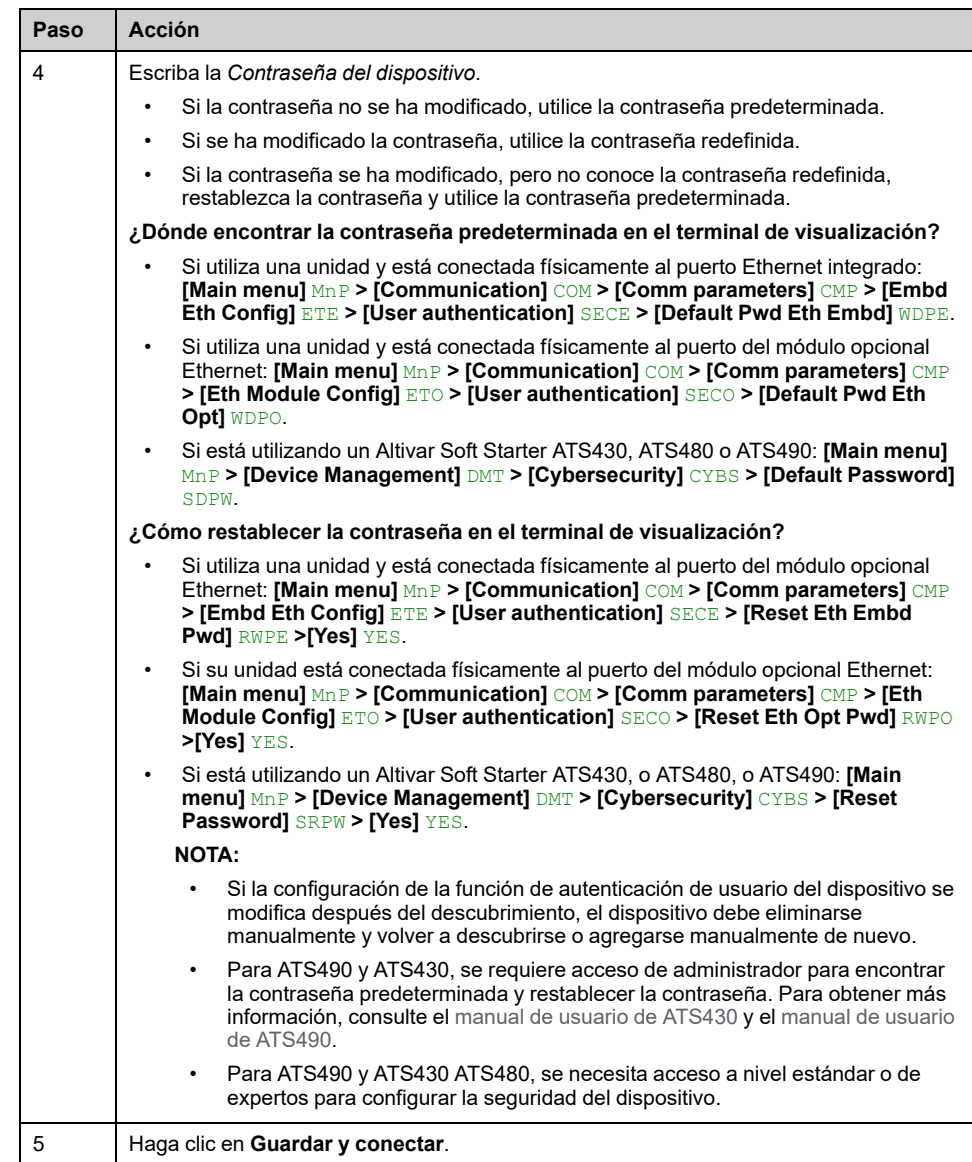

**NOTA:** Si se conecta a un dispositivo que admite la función de autenticación de usuario, mediante la contraseña predeterminada, la herramienta EcoStruxure Automation Device Maintenance solicita a la herramienta que defina una nueva contraseña. Siga estos pasos para definir una nueva contraseña:

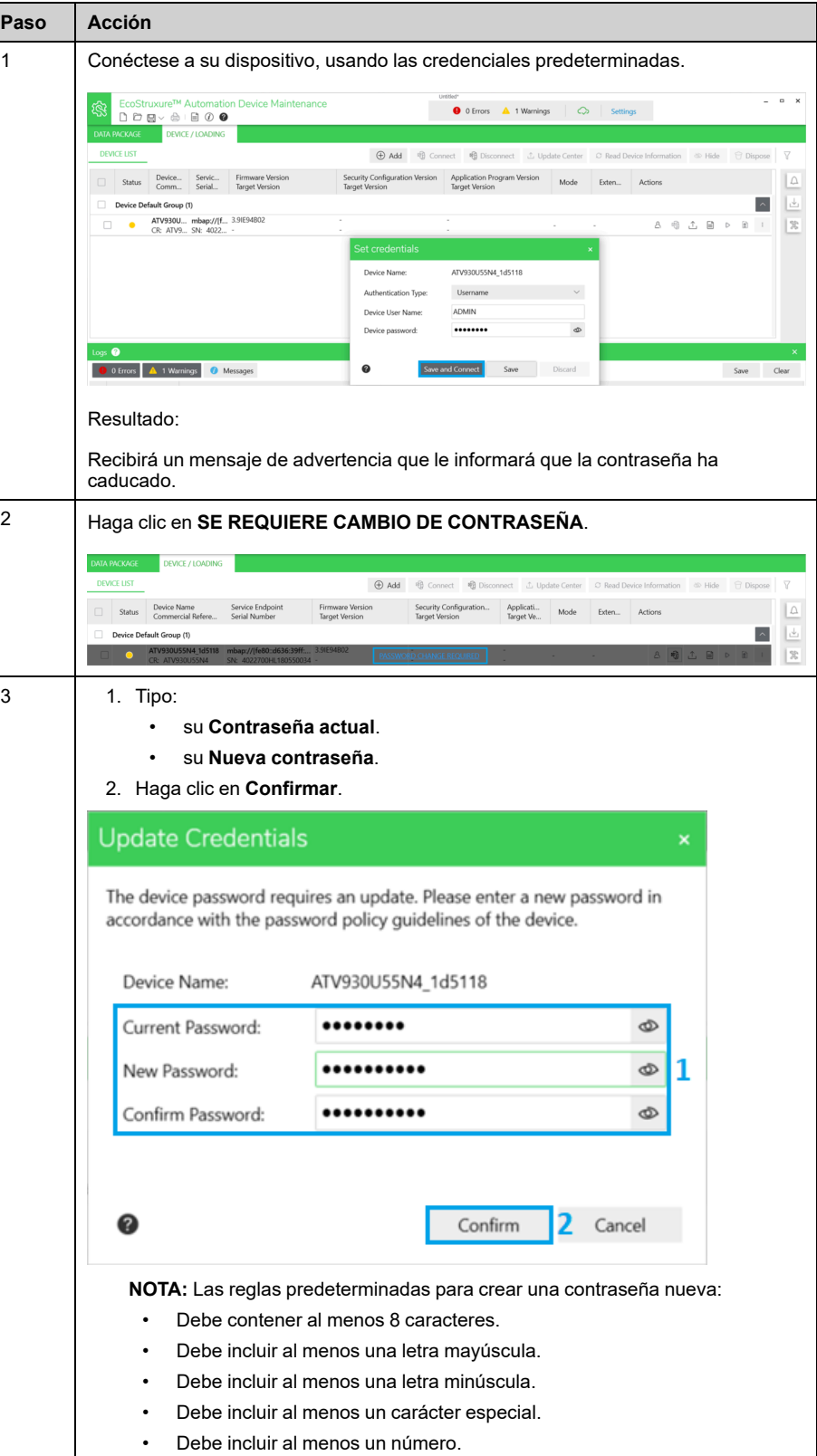

#### **NOTA:**

- Si un dispositivo con la función de autenticación de usuario deshabilitada no se conecta automáticamente, puede conectarse con credenciales vacías.
- Para dispositivos que admitan comunicación https, asegúrese de seleccionar y confiar en el certificado del dispositivo **.** antes de conectarse.
- En dispositivos
	- ATS480 y ATS490 listos para usar, puede cambiar la contraseña predeterminada mediante el terminal de visualización o SoMove.
	- Para ATS430, puede cambiar la contraseña predeterminada mediante el terminal de visualización incorporado.
- Para asegurarse de que el menú de autenticación del usuario se muestre correctamente en el terminal de visualización gráfica Altivar (VW3A1111) , actualice los archivos de etiquetas como se indica en [Languages\\_](https://www.se.com/ww/en/download/document/Languages_Drives_VW3A1111/) [Drives\\_VW3A111.](https://www.se.com/ww/en/download/document/Languages_Drives_VW3A1111/)
- Para texto sin formato y terminal de visualización incorporado, las etiquetas se transfieren automáticamente con el paquete del dispositivo durante la actualización del firmware, asegúrese de actualizarlas manualmente.
- Para el módulo ATV dPAC, consulte la Guía del usuario del módulo Altivar dPAC VW3A3530D para obtener más detalles.

#### Limitaciones:

La siguiente tabla muestra algunas limitaciones que puede encontrar durante la actualización del firmware, con respecto a la función de autenticación del usuario:

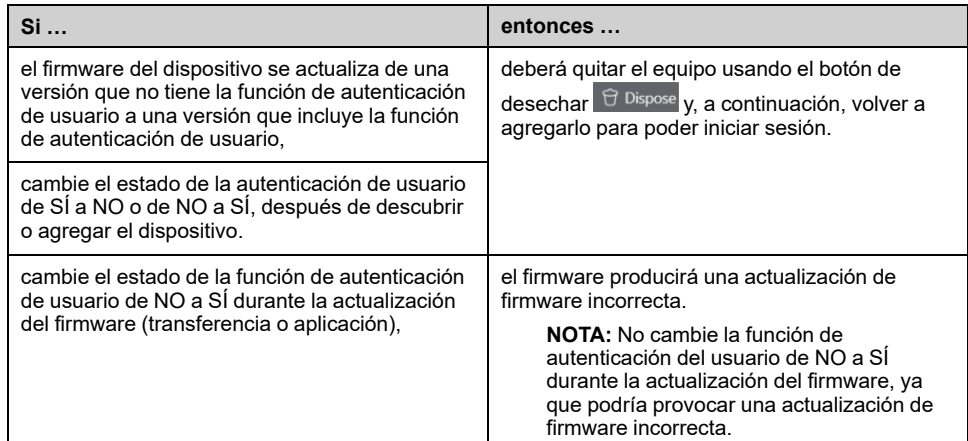

# <span id="page-39-0"></span>**Preconfiguración de Altivar**

## **Localice su equipo**

La función de localización **Óptica** de dispositivos ayuda a localizar físicamente los dispositivos conectados, al emitir una señal óptica de color naranja en el LED de **ESTADO** de los indicadores LED del bloque de control durante 5 segundos (el LED ubicado en la parte superior del bloque de control).

Siga estos pasos para localizar el dispositivo después de conectarse a él:

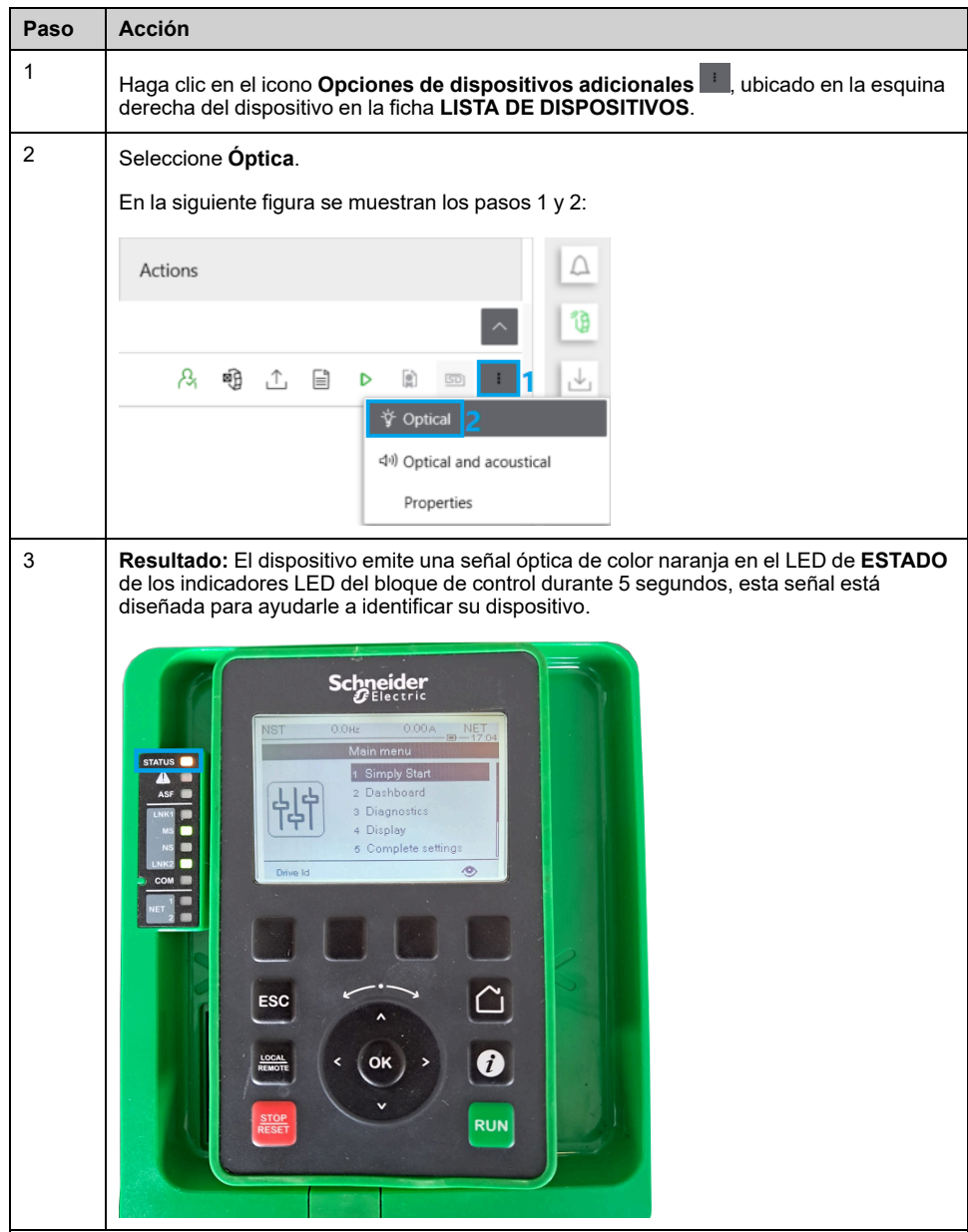

## **Ajustes de IP**

Esta función se utiliza para configurar la dirección IPv4 de su dispositivo conectado a través de Ethernet. Esta dirección IP entra en vigor después de reiniciar el dispositivo.

#### **NOTA:**

- Cuando el dispositivo está conectado a EcoStruxure Automation Device Maintenance a través de la conexión serial Modbus, no puede configurar los ajustes de Ethernet. Por lo tanto, no puede modificar la dirección IPv4 de su dispositivo.
- EcoStruxure Automation Device Maintenance solo puede modificar la configuración IP del puerto conectado. Por ejemplo, no puede cambiar la configuración IP del módulo Ethernet a través del puerto integrado y viceversa.

Para cambiar la dirección IPv4 de su dispositivo conectado a través de Ethernet, siga estos pasos:

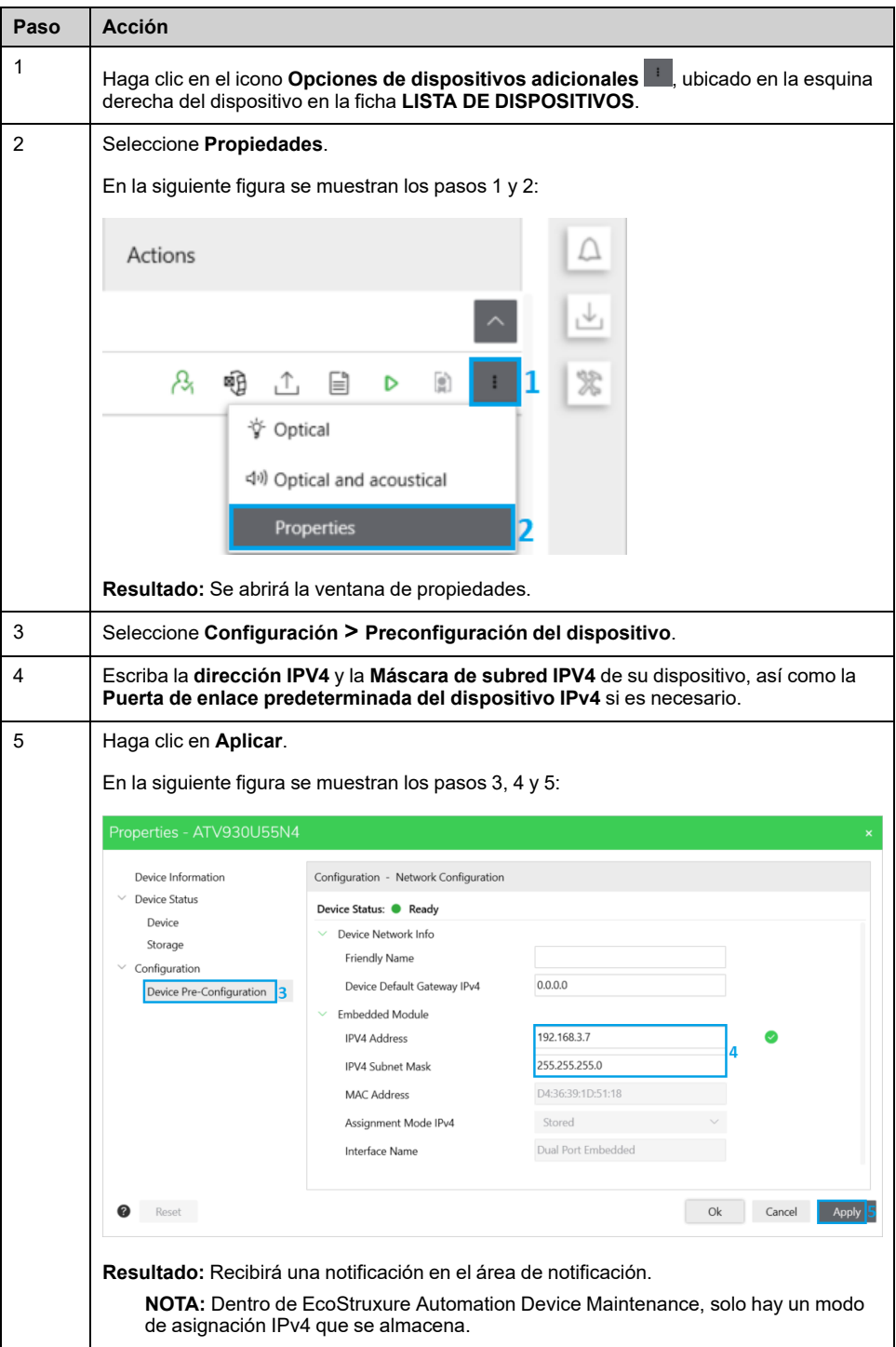

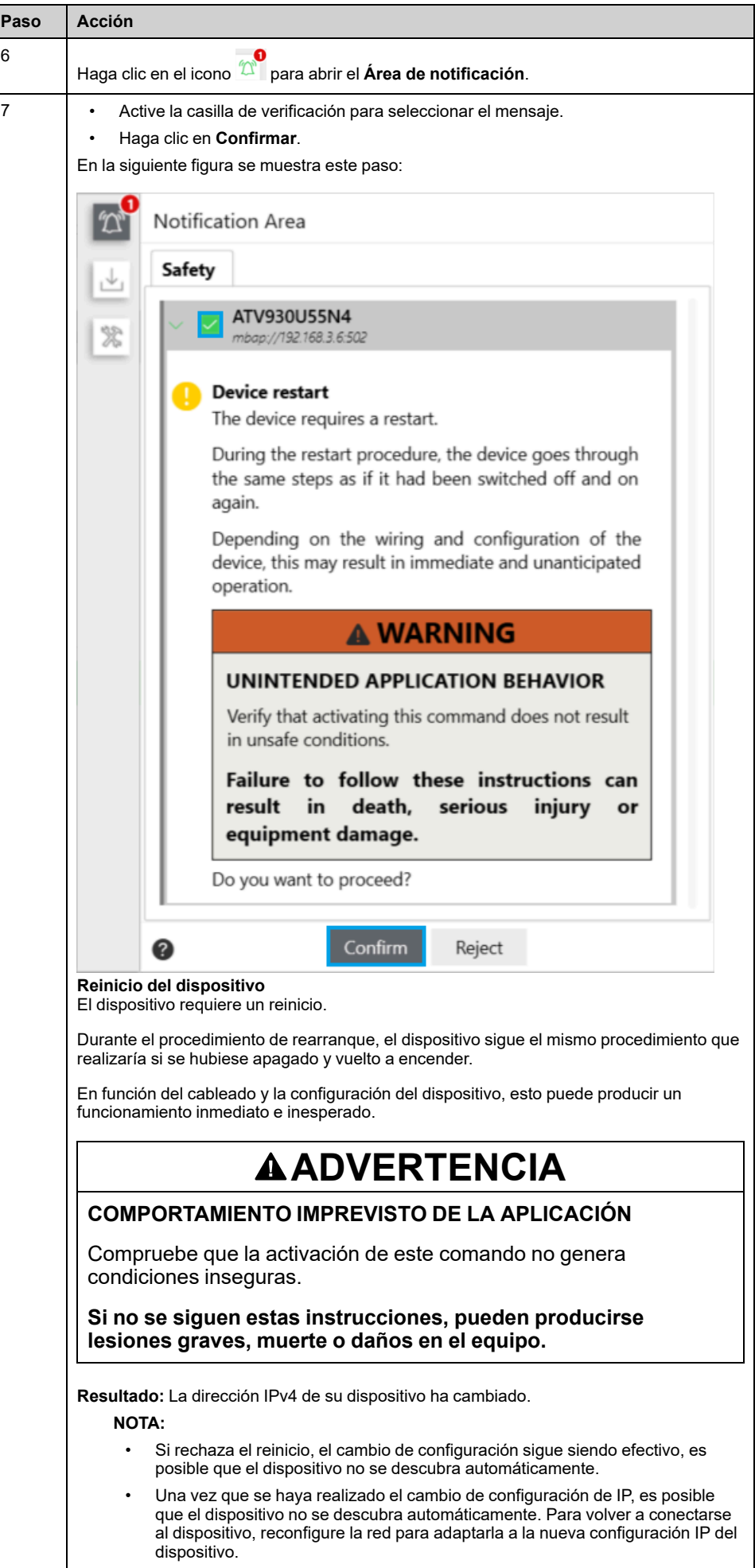

## **Ajuste del nombre del dispositivo**

Esta función se utiliza para configurar el nombre del dispositivo del producto. Este nombre de dispositivo entra en vigor inmediatamente (no es necesario reiniciar el dispositivo).

**NOTA:**

- Si el dispositivo está conectado a EcoStruxure Automation Device Maintenance a través de la conexión serial Modbus, entonces no puede configurar los ajustes de Ethernet. Por lo tanto, no puede cambiar el **Nombre descriptivo** de su dispositivo.
- Si está conectado a ATV6 a través del módulo de comunicación Ethernet, no puede cambiar la dirección IP de su unidad.

Para cambiar el nombre del dispositivo, siga estos pasos:

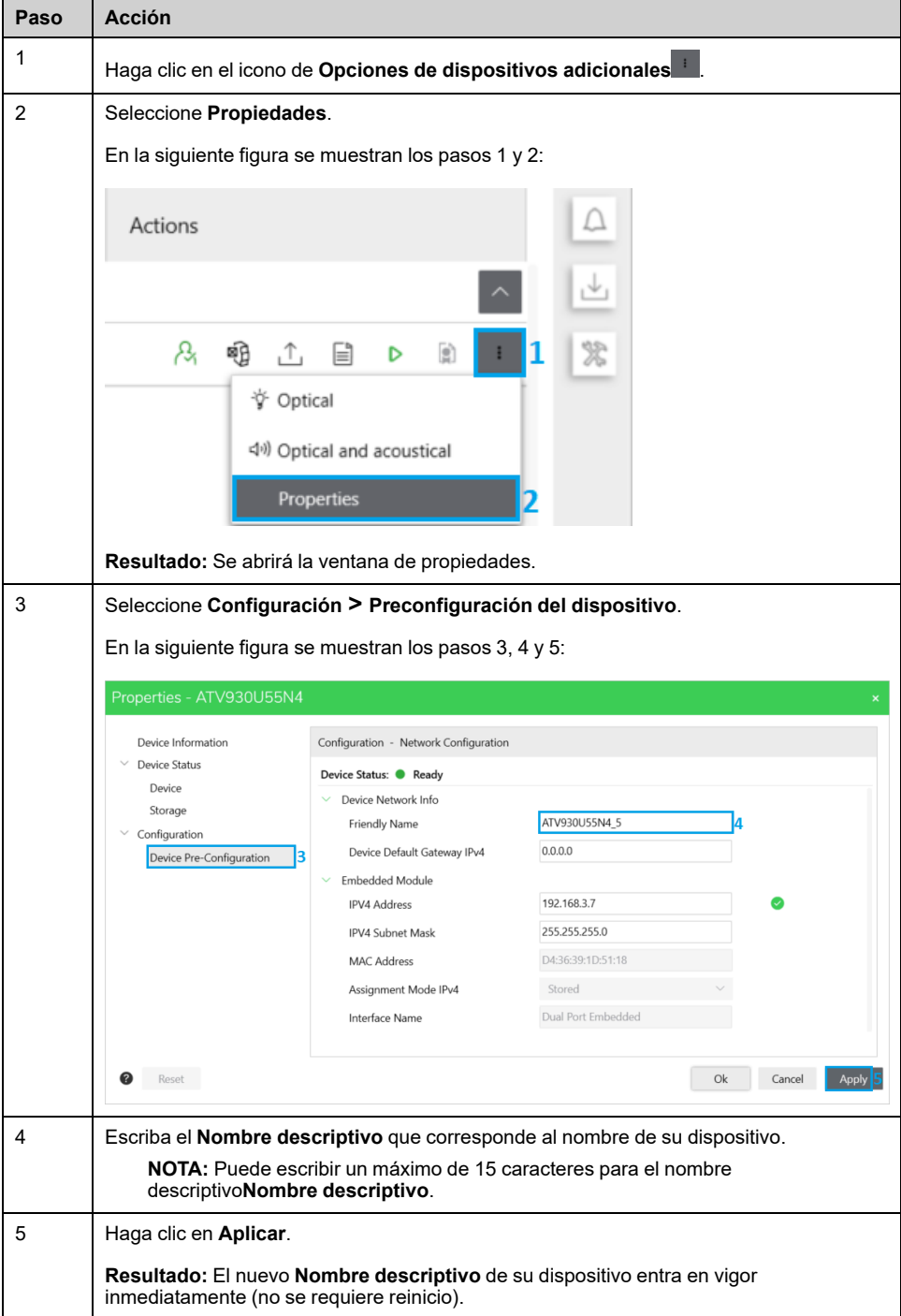

**NOTA:** Si no asigna manualmente un nombre a su dispositivo, EcoStruxure Automation Device Maintenance propone un **Nombre descriptivo** que consta del código de producto seguido de los últimos 5 dígitos de su dirección MAC. Se muestra este nombre de dispositivo y se puede modificar si es necesario.

# <span id="page-45-0"></span>**Actualización del firmware con EcoStruxure Automation Device Maintenance**

# **Descripción general**

Una vez que el dispositivo esté conectado a EcoStruxure Automation Device Maintenance, siga estos pasos para actualizar el firmware de su dispositivo:

- 1. Seleccione el paquete de firmware.
- 2. Inicie la actualización del firmware.
- 3. Confirme la actualización del firmware.

#### **NOTA:**

- También puede copiar el archivo de configuración del dispositivo antes de iniciar el procedimiento de actualización. Para obtener más información sobre este paso, consulte el procedimiento siguiente Copia de [seguridad](#page-45-1) del archivo de [configuración](#page-45-1) del dispositivo, página 46.
- La actualización del firmware no se puede realizar si el dispositivo se encuentra en estado de funcionamiento Fallo. Compruebe que el producto no se encuentre en estado de funcionamiento Fallo.
- No apague el dispositivo durante la operación:
	- Si apaga el dispositivo después de la transferencia de datos, los datos se borrarán en el próximo reinicio del dispositivo.
	- Si apaga el dispositivo durante la operación de *aplicación de firmware remoto/manual*, no accione el producto y póngase en contacto con su representante local de Schneider Electric.
- No tenga en cuenta los mensajes que aparecen en el terminal de visualización hasta que haya completado la operación.
- Si el Terminal de visualización no está actualizado, es posible que no pueda realizar varias acciones.

**NOTA:** Cuando inicia el proceso de actualización del firmware y el dispositivo se encuentra en **FWUP**, ignore cualquier mensaje del terminal de visualización hasta que vea:

- Mensaje de **Actualización de firmware realizada** para una actualización correcta.
- El mensaje de **Error de actualización de firmware** en caso de que se realice una actualización incorrecta.
- El mensaje de **Actualización de firmware pendiente** que indica solo que se ha actualizado el bloque de control del dispositivo suministrado con alimentación de 24 V.

Consulte las preguntas frecuentes ¿Cómo [actualizar](#page-57-1) Altivar Process y Altivar Machine cuando se suministra solo con [alimentación](#page-57-1) de 24 V (P24)?, página [58](#page-57-1) para obtener más detalles.

### <span id="page-45-1"></span>**Almacenamiento del archivo de configuración del dispositivo (opcional)**

Siga estas instrucciones para copiar el archivo de configuración del dispositivo en el terminal de visualización, antes de iniciar la secuencia de actualización.

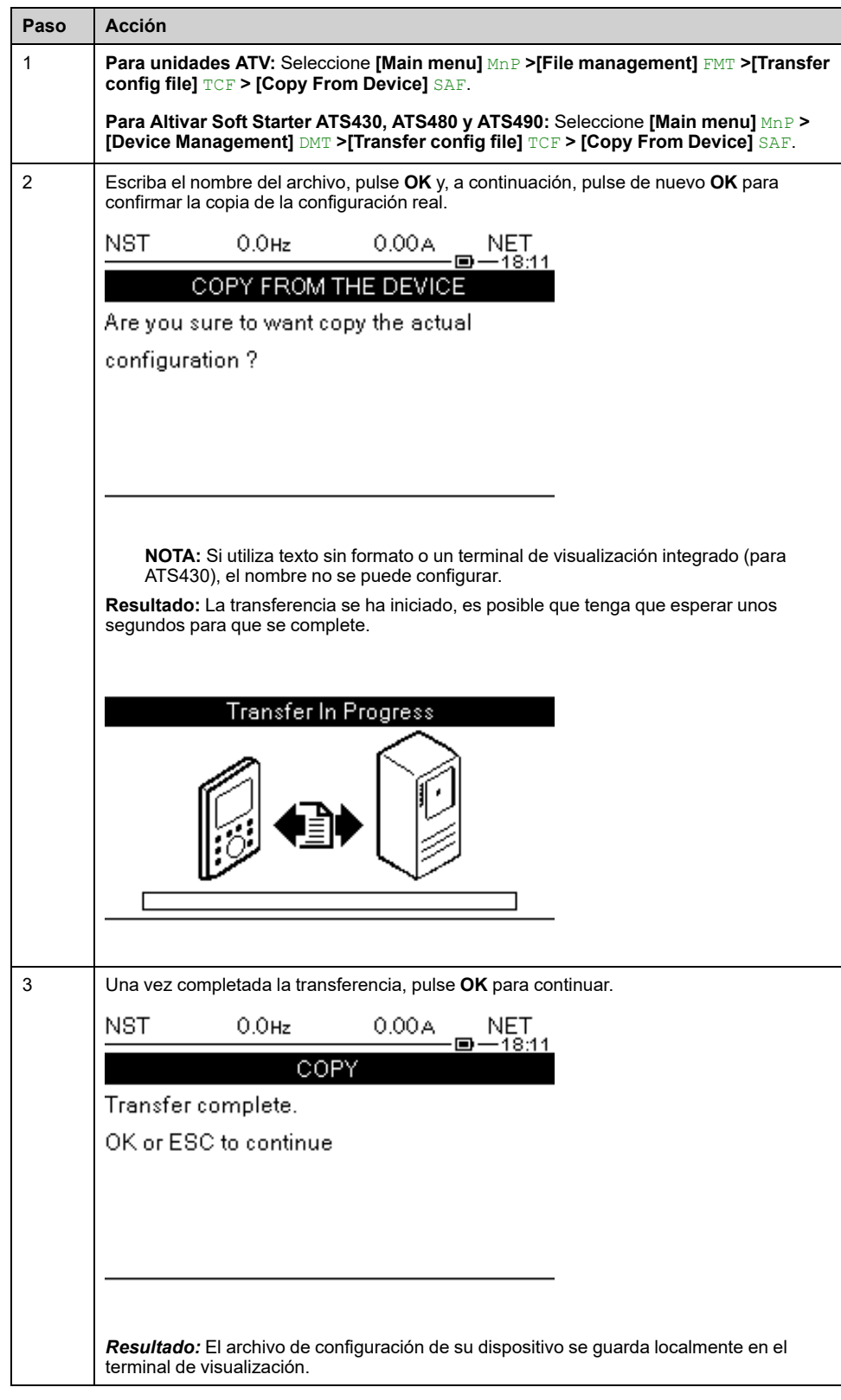

**NOTA**: El archivo de configuración del dispositivo también se puede copiar mediante SoMove o Webserver (si está disponible). Consulte la Ayuda en línea de SoMove para obtener más información.

# **1. Seleccione el paquete de firmware**

Siga estas instrucciones para seleccionar el paquete de firmware.

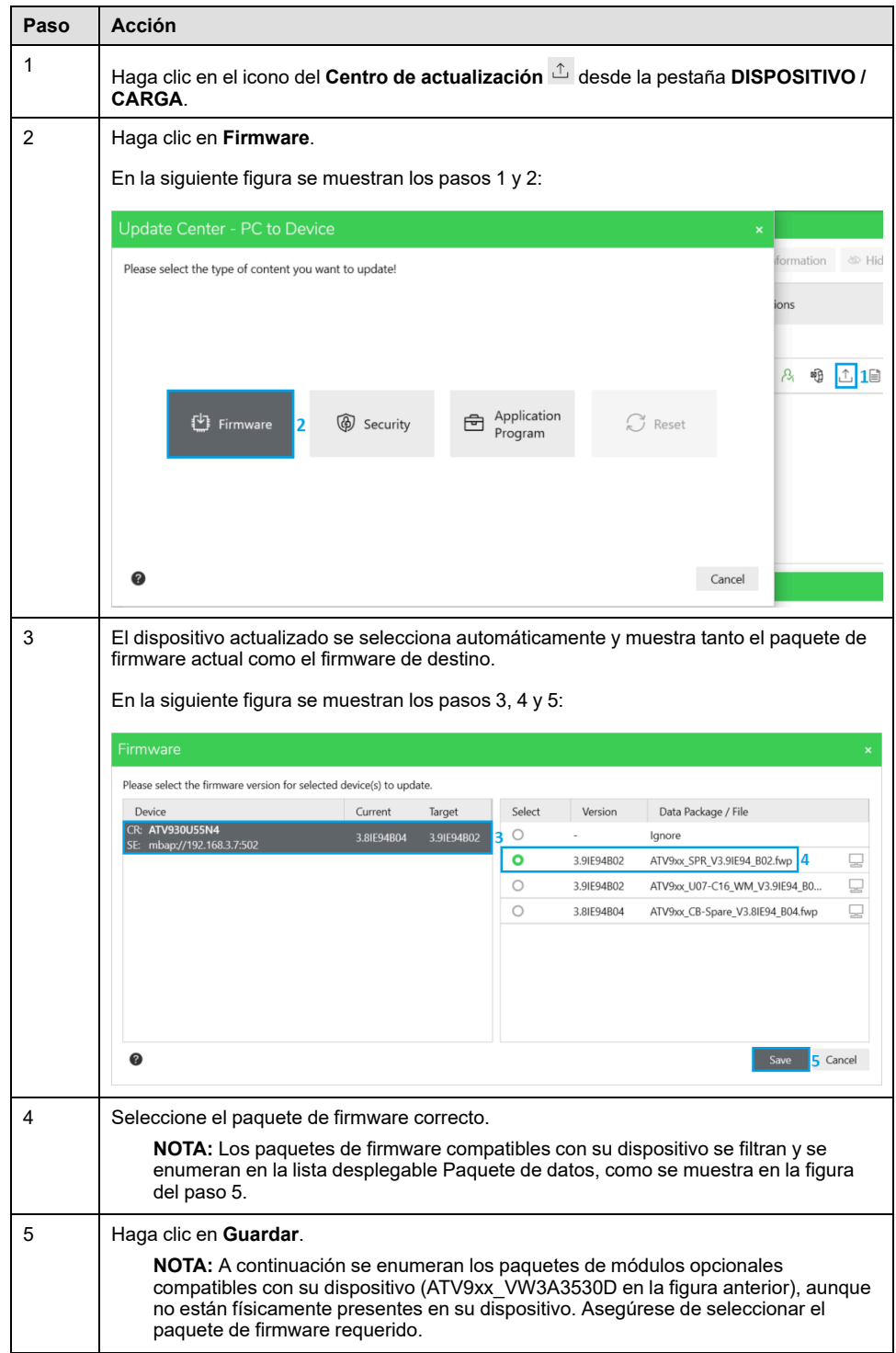

# **2. Inicie la actualización del firmware**

Siga estas instrucciones para iniciar la actualización del firmware.

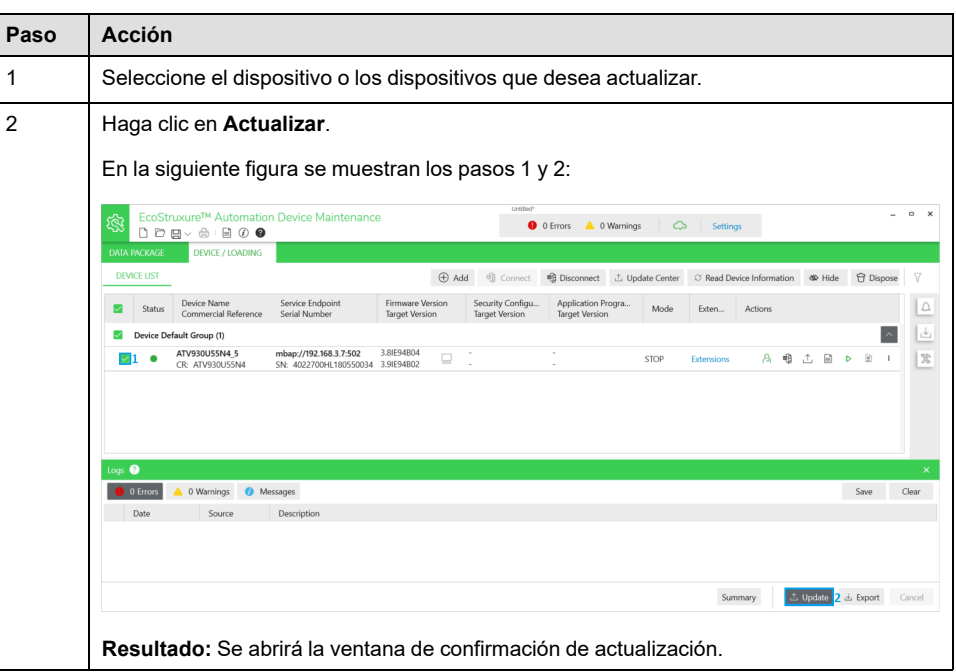

# **3. Confirme la actualización del firmware**

#### **IMPORTANTE:**

- **Para unidades ATV:** El paquete de firmware solo se puede transferir cuando la unidad ATV está detenida (estado RDYo NST). El variador no estará operativo hasta que se complete el procedimiento de actualización del firmware.
- **Para Altivar Soft Starter ATS430, ATS480 y ATS490:** El paquete de firmware puede transferirse incluso cuando el Soft Starter está en funcionamiento (estado RUN/BYP).

Una vez que inicie la actualización de firmware, aparecerá la **Confirmación de actualización**. Para confirmar la actualización, siga estos pasos:

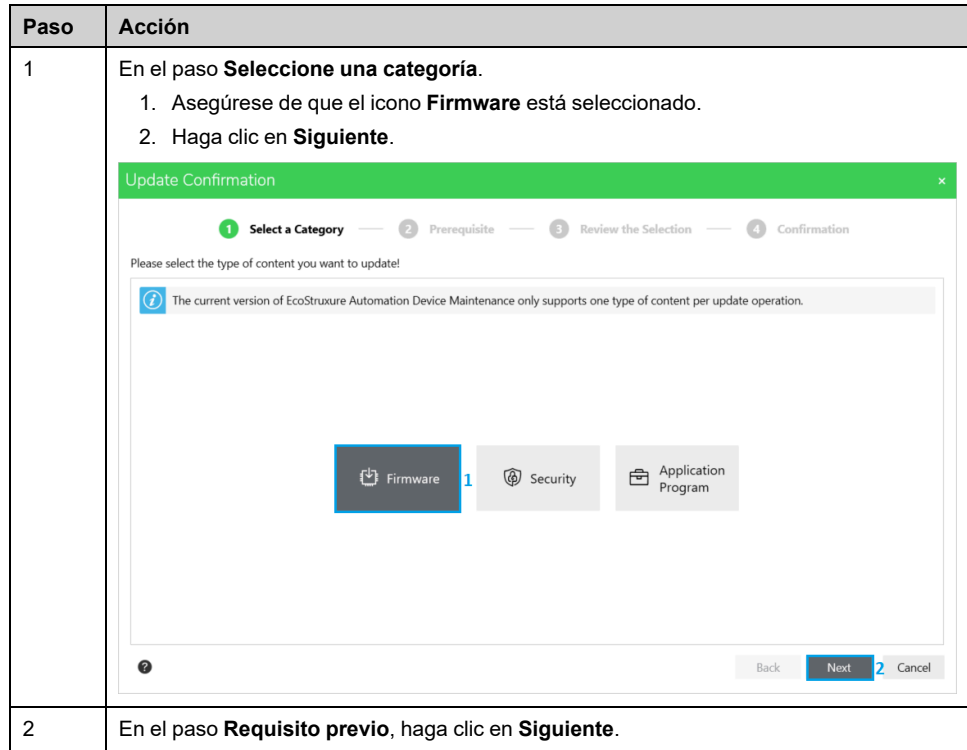

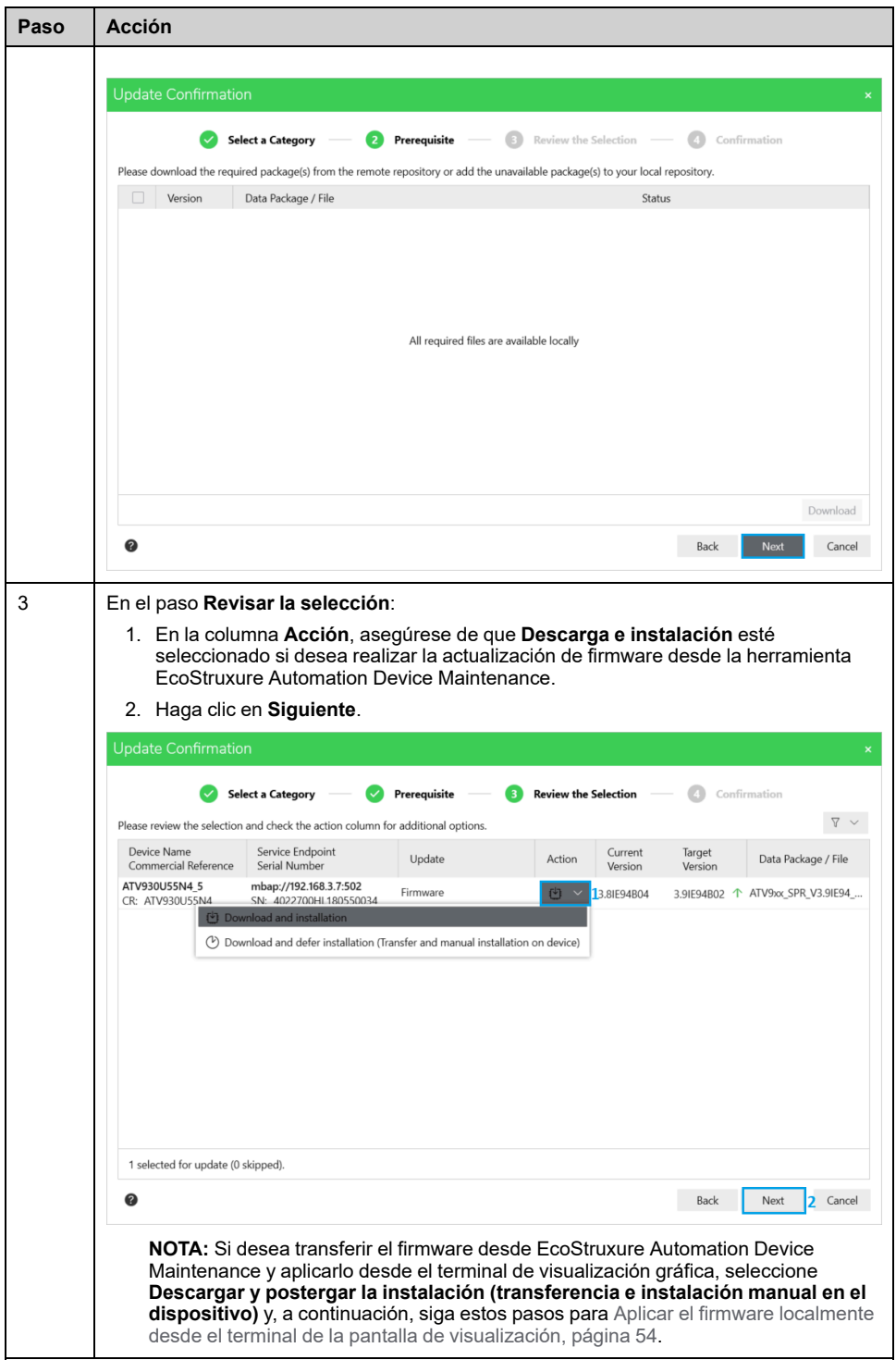

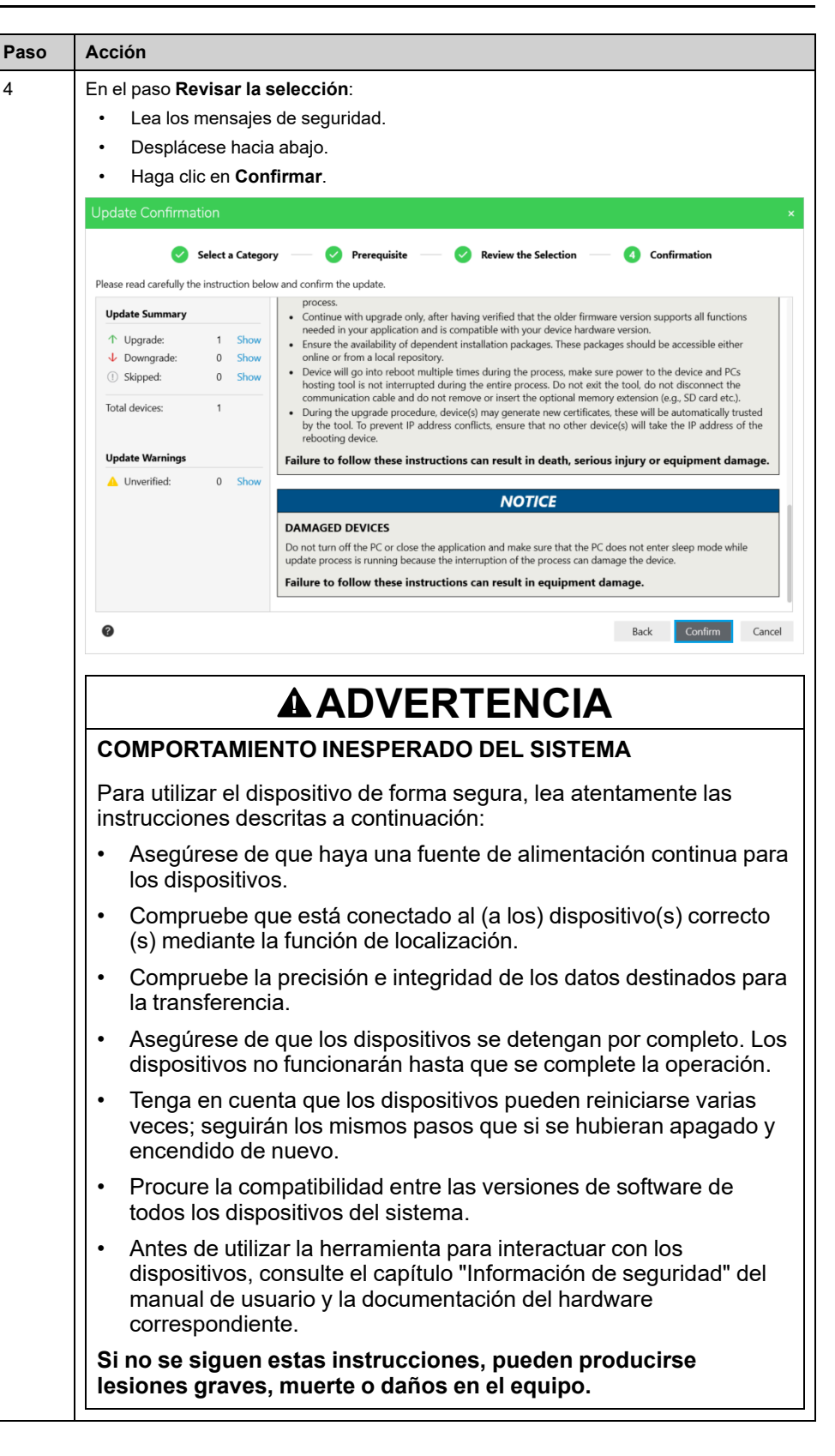

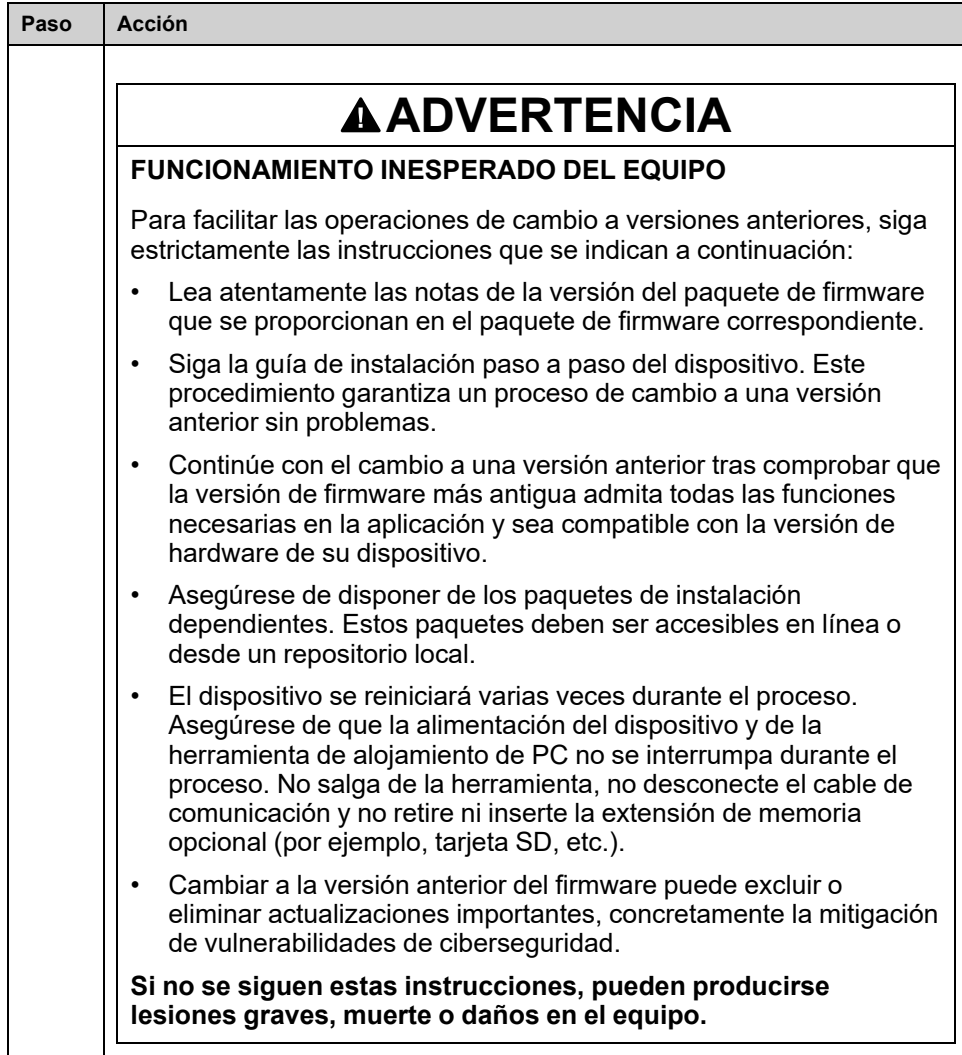

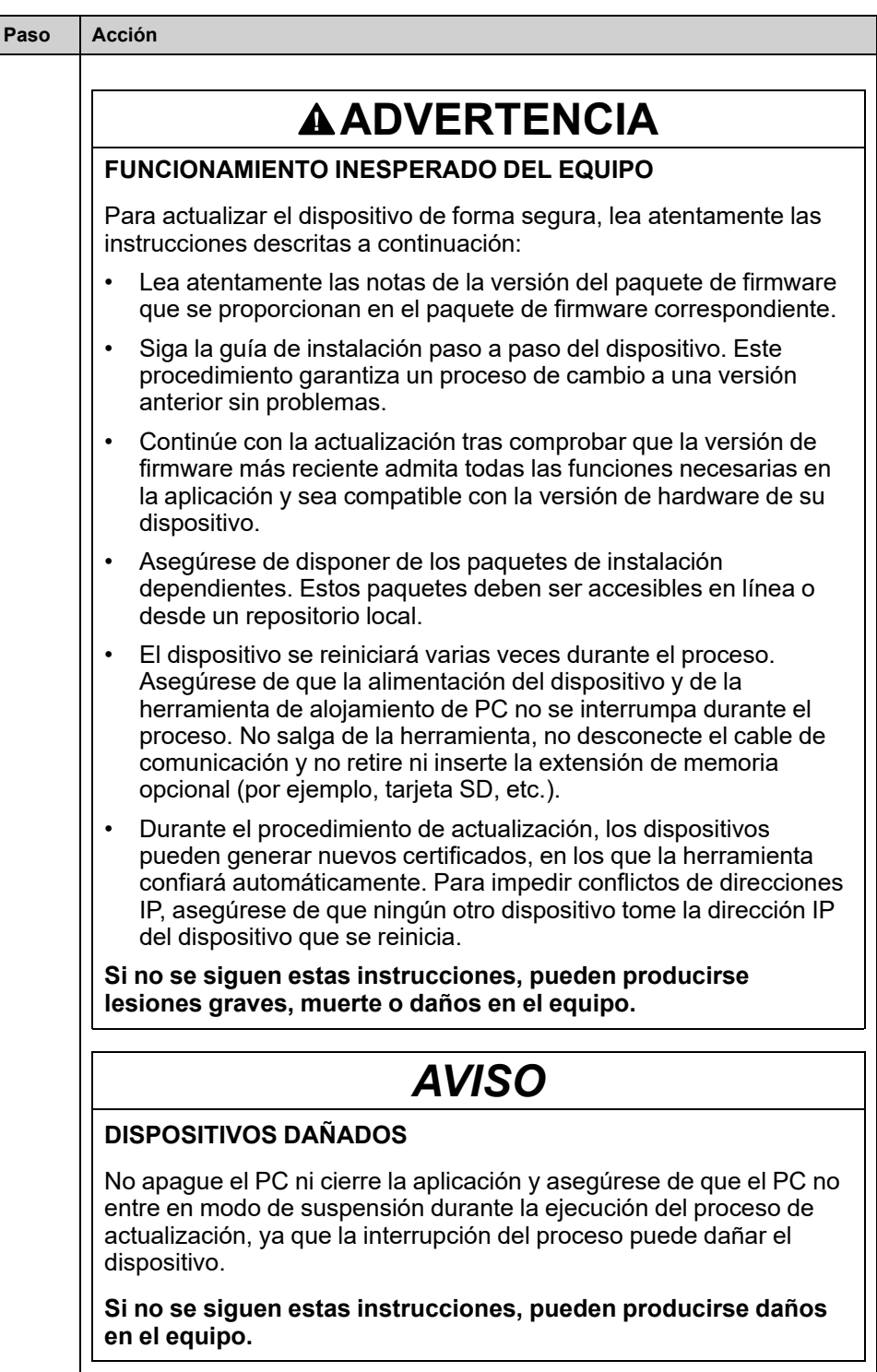

**NOTA:** Para lograr tiempos de transferencia más rápidos, se recomienda usar el puerto opcional de Ethernet para transferir el paquete del módulo opcional de Ethernet y el puerto Ethernet integrado para transferir el paquete del dispositivo.

**Resultado:** Cuando confirme el mensaje de seguridad, la herramienta iniciará la actualización del firmware:

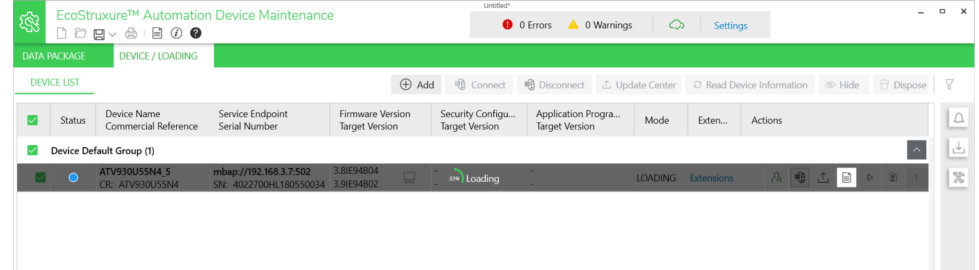

Una vez completada la actualización del firmware, se actualizará la versión actual del firmware y la información de actualización mostrará el icono  $\bullet$  que indica que la actualización del firmware se ha realizado correctamente.

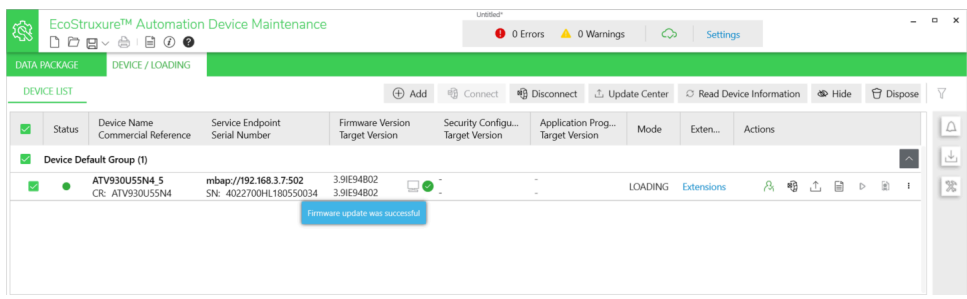

### <span id="page-53-0"></span>**Aplicar localmente desde el terminal de la pantalla de visualización**

#### **NOTA:**

- No se puede acceder al menú de actualización del firmware desde el terminal de visualización de texto sin formato (VW3A1113). Por lo tanto, no puede actualizar el firmware mediante este terminal de visualización. Sin embargo, puede acceder al menú de actualización del firmware desde el terminal de visualización gráfica (VW3A1111).
- Para *ATV········Z* o *ATV340* entregados sin el terminal de visualización, solo puede actualizar el firmware mediante EcoStruxure Automation Device Maintenance.

Siga estas instrucciones para aplicar localmente el firmware transferido desde el terminal de visualización gráfica (VW3A1111).

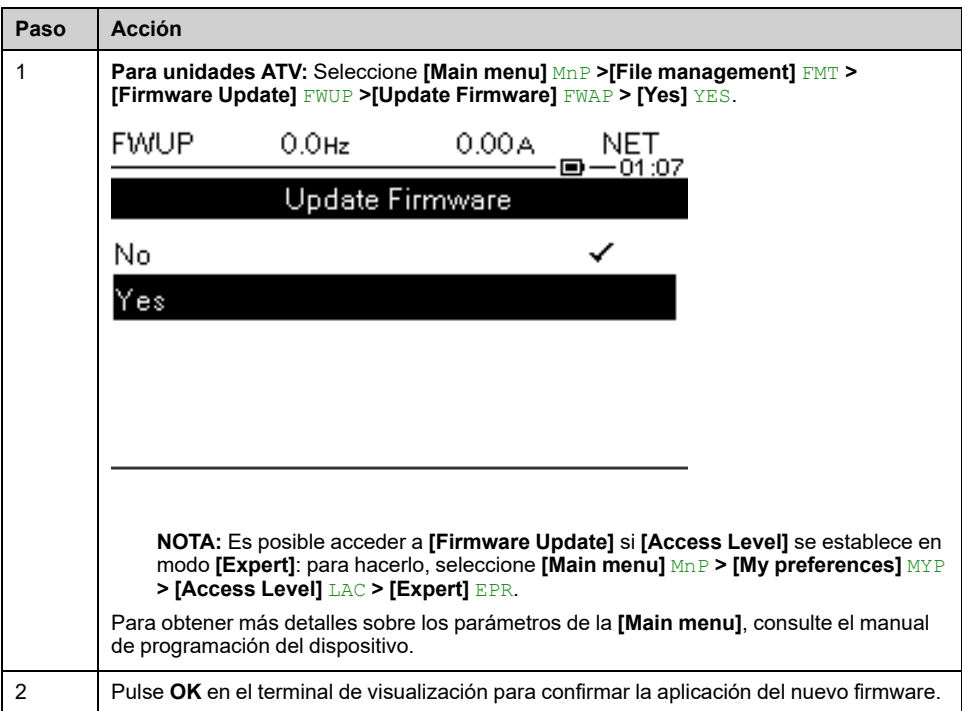

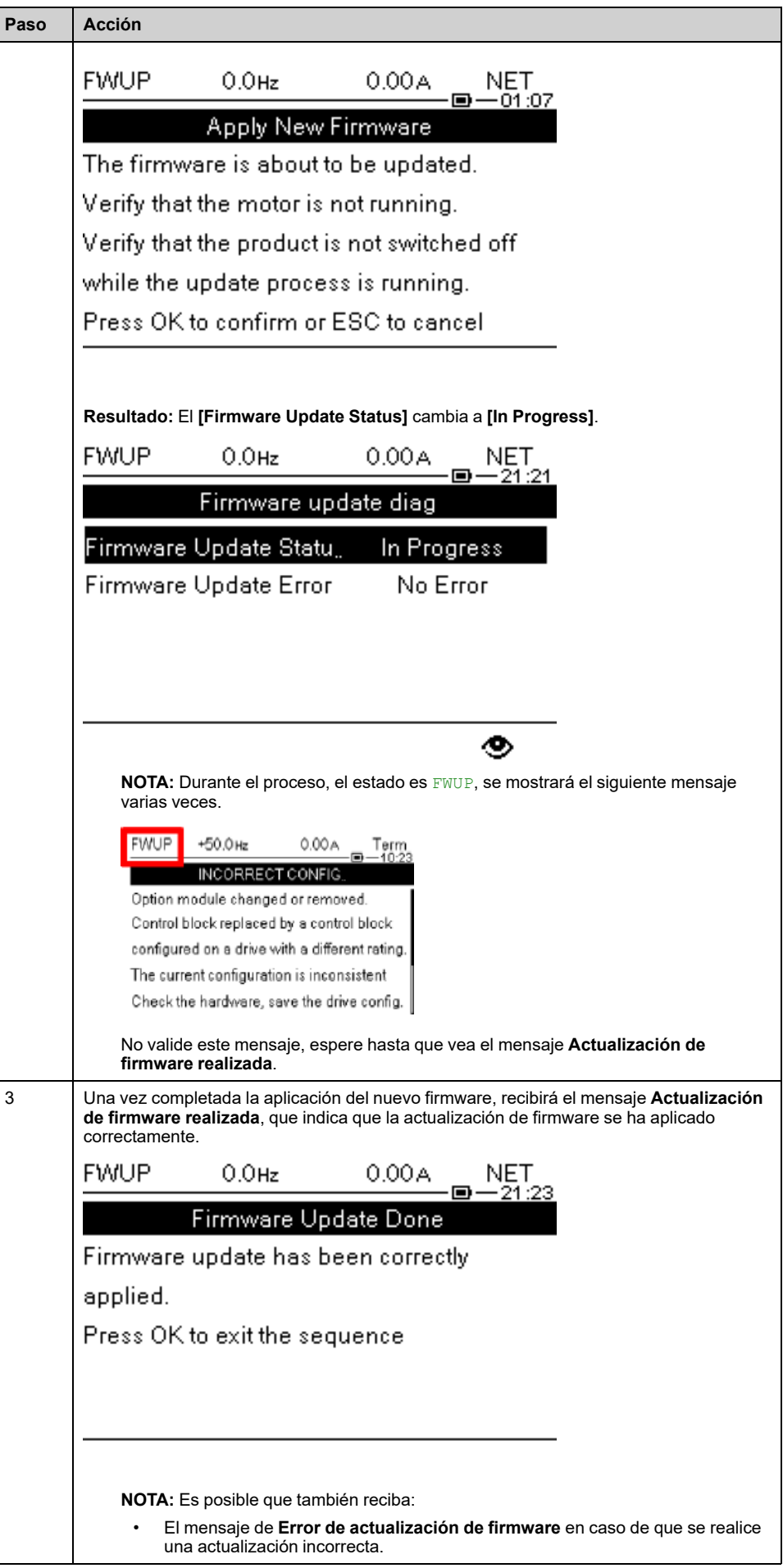

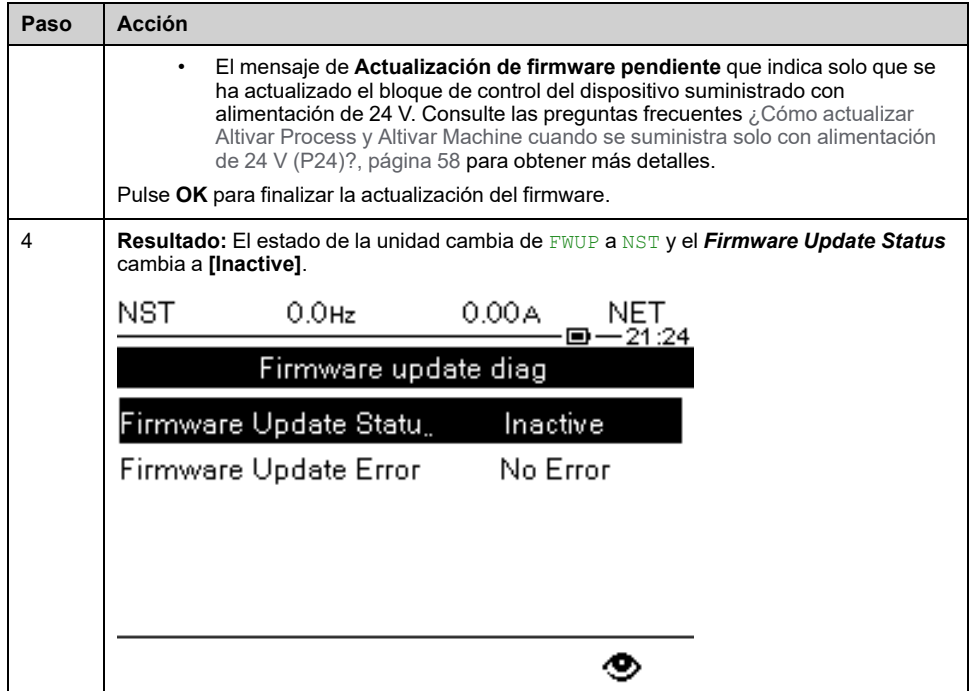

#### **NOTA:**

- Si el mensaje anterior no se valida, el dispositivo permanecerá en estado FWUP y no estará en funcionamiento.
- Si el mensaje no aparece, desconecte y vuelva a conectar el terminal de visualización.
- Después de actualizar el firmware, es posible que encuentre un error *Security files corrupt* SPFC; reinicie la unidad para borrar el error. Además, asegúrese de verificar la contraseña en el terminal de visualización para conectarse a la herramienta EcoStruxure Automation Device Maintenance, consulte Dispositivos con función de [autenticación](#page-35-0) de [usuario,](#page-35-0) página 36 para obtener más información.
- Si la actualización de firmware no se ha realizado correctamente, aparecerá un mensaje *Firmware Update error* en el terminal de visualización, con el estado FWER.
- Si la actualización de firmware solo se realiza para el bloque de control del dispositivo, el dispositivo permanecerá en estado FWUP hasta que se conecte a la red de alimentación. Consulte las preguntas frecuentes ¿Cómo actualizar Altivar Process y Altivar Machine cuando se [suministra](#page-57-1) solo con [alimentación](#page-57-1) de 24 V (P24)?, página 58 para obtener más información.
- Una vez finalizada la actualización del firmware, actualice las etiquetas que se muestran en el terminal de visualización (VW3A1113 o VW3A1111). Consulte ¿Cómo actualizar las etiquetas [mostradas](#page-58-0) en el terminal de visualización (VW3A1113, [VW3A1111\)?,](#page-58-0) página 59 para obtener más detalles sobre este paso.

### **Verificación de la aplicación del procedimiento de actualización del firmware**

Una vez que finaliza el proceso de actualización del firmware, se requieren pruebas de puesta en marcha para garantizar que el dispositivo funcione correctamente.

# **Información adicional de actualización de firmware**

- Si intenta cerrar la venta EcoStruxure Automation Device Maintenance mientras se realizan determinadas operaciones, como una actualización de firmware, aparecerá una ventana emergente. Aquí se le informará de que *hay una o más operaciones en curso. Cerrar las aplicaciones ahora puede dar como resultado un comportamiento indefinido. ¿Desea continuar?*. Si hace clic en sí, EcoStruxure Automation Device Maintenance se cerrará.
- Puede actualizar el firmware de la tarjeta de comunicación Ethernet (VW3A3720/VW3A3721) incluso cuando está conectado directamente desde la unidad.
- Durante el proceso de actualización de firmware en el dispositivo, si ocurre un error que no esté relacionado con la actualización de firmware en sí, EcoStruxure Automation Device Maintenance no podrá reconocer el nuevo estado del dispositivo.
- Si el dispositivo se desconecta durante el proceso de aplicación del firmware, verá un mensaje de *Actualización de firmware incorrecta* en la columna de información de actualización de EcoStruxure Automation Device Maintenance. En tales casos, es posible que deba esperar a que se aplique el firmware y, a continuación, finalizarlo manualmente en el terminal de visualización gráfica.
- Para actualizar el paquete de firmware de la tarjeta de comunicación Ethernet (VW3A3720/VW3A3721) mediante EcoStruxure Automation Device Maintenance, debe realizar la actualización desde la pestaña **DISPOSITIVO/ CARGA** y no desde **Extensiones**.

#### **NOTA:**

- Una vez que se haya finalizado el firmware, reinicie (apáguelo y enciéndalo) el dispositivo e inicie sesión en EcoStruxure Automation Device Maintenance. Esto actualiza la versión de firmware de su dispositivo en EcoStruxure Automation Device Maintenance.
- Una vez que se inicia la aplicación de firmware, no puede cancelar la actualización de firmware mediante el botón Cancelar de EcoStruxure Automation Device Maintenance.
- En caso de degradación del firmware, es posible que deba finalizar la actualización del firmware en el terminal de visualización.
- Si encuentra un error de actualización de firmware, sin ninguna información relevante disponible sobre este en EcoStruxure Automation Device Maintenance, es posible que deba utilizar el terminal de visualización para recopilar más información sobre el error.

# <span id="page-57-0"></span>**Preguntas frecuentes y mantenimiento**

## <span id="page-57-1"></span>**¿Cómo actualizar Altivar Process y Altivar Machine con suministro de energía de 24 V (P24)?**

Si intenta actualizar el firmware en el bloque de control de un dispositivo con suministro de energía de 24 V, el proceso de actualización no se completará por completo. Solo es posible la primera parte de la transferencia del paquete de datos de firmware y parcialmente la segunda parte de la aplicación del nuevo firmware. Sin embargo, como la red eléctrica no está presente, la etapa eléctrica no se actualiza durante este proceso, solo se actualiza el bloque de control.

El terminal de la pantalla mostrará el estado **FWUP** y el mensaje **Actualización de firmware pendiente** (consulte la siguiente imagen), que indica que el proceso de actualización del firmware para la etapa de potencia está esperando para completarse.

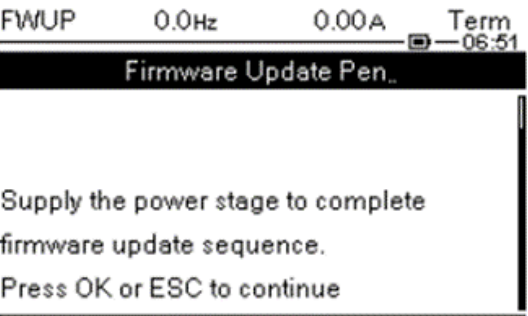

Siga estas instrucciones para actualizar el firmware de la etapa de potencia:

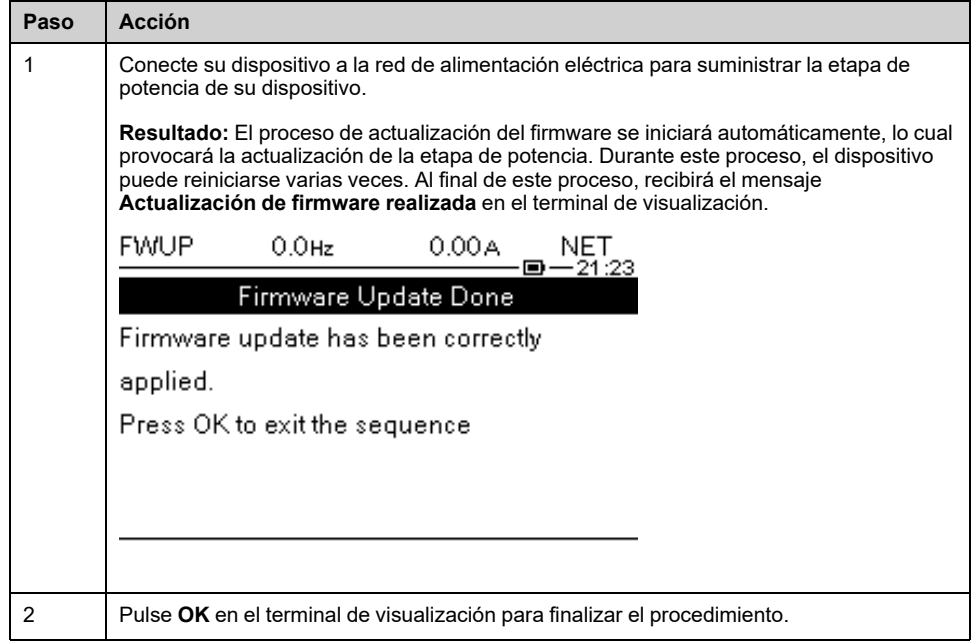

#### **NOTA:**

- Si no valida el mensaje **Actualización de firmware realizada**, el dispositivo permanecerá en **FWUP** operativo.
- Si el mensaje **Actualización de firmware realizada** no está visible, desconecte el terminal de visualización y vuelva a conectarlo.
- Para las unidades altivar, si el bloque de control se apaga antes de aplicar el nuevo firmware, los datos se borrarán al volver a encenderlo. Por consiguiente, no se muestra la secuencia de mensajes mencionada anteriormente.
- Póngase en contacto con el Centro de atención al cliente en [www.se.](www.se.com/CCC) [com/CCC](www.se.com/CCC) para obtener el paquete de firmware.

#### <span id="page-58-0"></span>**¿Cómo actualizar las etiquetas mostradas en el terminal de visualización gráfico (VW3A1111)?**

No puede actualizar las etiquetas de terminal de visualización desde el softwre EcoStruxure Automation Device Maintenance, por lo tanto, debe realizar la operación manualmente.

• Para el terminal de visualización gráfica VW3A111:

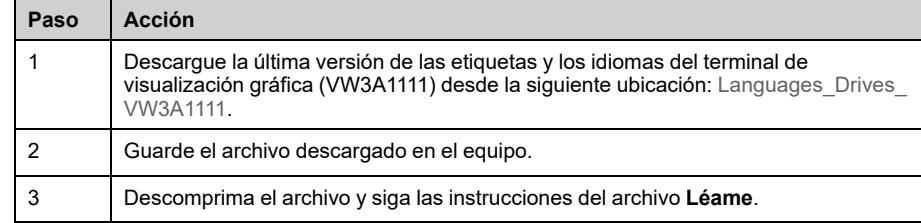

**NOTA:** Para transferir las etiquetas y los idiomas del terminal de visualización gráfica (VW3A1111), dispone de dos opciones para conectar el terminal al portátil. Puede utilizar cualquiera de los siguientes cables:

- Cualquier conector USB de tipo A a conector USB de tipo mini B.
- Cable [BMXXCAUSBH018.](https://www.se.com/ww/en/product/BMXXCAUSBH018/modicon-m340-automation-platform-modicon-m262-usb-pc-or-terminal-connecting-cable-for-processor-1-8-m/)
- Al actualizar el firmware de ATS480 mediante el terminal de visualización de texto sin formato (VW3A1113) o el terminal de visualización integrado de ATS430, el paquete de idiomas se incluye en el paquete de firmware. Se transfiere junto con el firmware durante la parte de transferencia del proceso de actualización.

Para seleccionar el paquete de idiomas en el terminal de visualización de texto sin formato VW3A1113, seleccione **[menú principal] > DMT [Administración de dispositivos] > [Actualización de firmware] FWUP > [Comprobar si hay actualización] NFW**.

#### <span id="page-58-1"></span>**Cancelación de la transferencia del paquete de firmware en DPWS**

Cuando se presiona el botón Cancelar durante la transferencia del paquete de firmware de un dispositivo detectado a través del modo **DPWS** (IPv6) y se conecta mediante los siguientes protocolos:

- Modbus RTU: El software tarda 30 segundos en detectar la solicitud de cancelación. Para restaurar la comunicación, debe reiniciar el dispositivo.
- Modbus TCP: El software reconoce y ejecuta inmediatamente la solicitud de cancelación.

#### <span id="page-59-0"></span>**¿Cómo reducir el tiempo de transferencia mediante una conexión de enlace serie Modbus?**

La transferencia del firmware mediante un cable de enlace serie Modbus puede llevar mucho tiempo, aproximadamente 1 hora.

- Si es posible, se recomienda usar un cable Ethernet para transferir el firmware.
- Si no puede usar un cable Ethernet, puede usar un cable de enlace serie Modbus y configurar la velocidad en baudios a su valor más alto (38,4 Kbps). Al hacer esto, puede reducir el tiempo de transferencia de firmware a la mitad.

**IMPORTANTE:** Asegúrese de que el valor de velocidad en baudios se restaure a su configuración original al final de la operación de actualización del firmware.

Siga estos pasos para cambiar el valor de la velocidad en baudios:

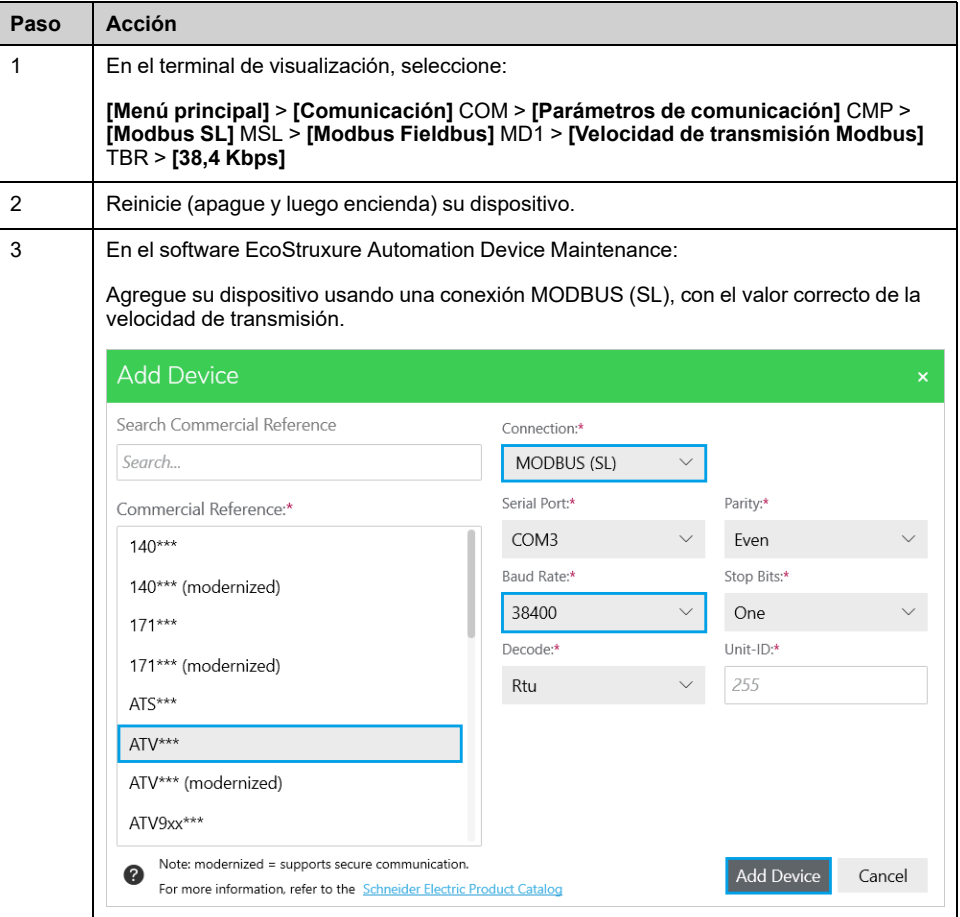

### <span id="page-59-1"></span>**La configuración correcta para un enlace serie Modbus**

Al conectarse a su dispositivo mediante un enlace serie Modbus, es importante que tanto su dispositivo como EcoStruxure Automation Device Maintenance la configuración de enlace serie Modbus tenga el mismo formato modbus.

Asegúrese de consultar la tabla facilitada a continuación para conocer el formato correcto de Modbus que se utilizará:

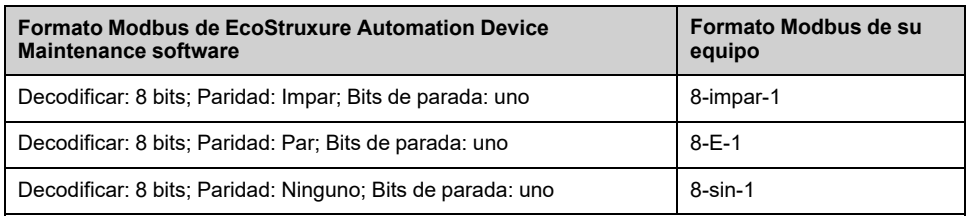

#### **NOTA:**

- Para acceder al formato modbus de la unidad usando el terminal de visualización, seleccione **[Menú principal]** > **[Comunicación]** COM > **[Parámetros de comunicación]** CMP > **[Modbus SL]** MSL > **[Modbus Fieldbus]** MD1 > **[Formato Modbus]** TBR, seleccione el formato modbus deseado y, a continuación, reinicie (apague y luego encienda) su dispositivo.
- No utilice el siguiente formato modbus:

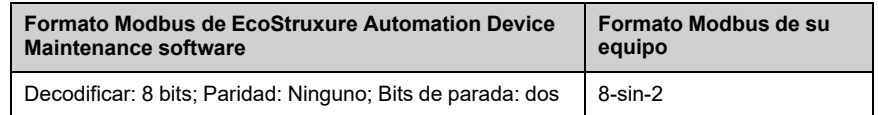

• No utilice el valor de la descodificación como ASCII (7 bits).

### <span id="page-60-0"></span>**Actualización de las propiedades del dispositivo**

Si actualiza una propiedad del dispositivo, como el nombre de este o la dirección IPv4, fuera de la herramienta EcoStruxure Automation Device Maintenance (por ejemplo, usando el terminal de visualización o SoMove), los datos no se pueden actualizar automáticamente en EcoStruxure Automation Device Maintenance. Puede actualizar estos datos en EcoStruxure Automation Device Maintenance desconectando y volviendo a conectar el dispositivo.

**NOTA:** En ciertos casos específicos, como modificar la dirección IPv4 del terminal de pantalla, puede ser necesario reiniciar (apagar y encender) el dispositivo.

#### <span id="page-60-1"></span>**Actualización de firmware para varios dispositivos en una conexión en anillo**

Para garantizar que los dispositivos permanezcan conectados durante la actualización de firmware para varios dispositivos en una conexión en anillo, siga estos pasos:

- Realice todas las transferencias a la vez: En lugar de transferir las actualizaciones de firmware a cada dispositivo individualmente, transfiera las actualizaciones simultáneamente a todos los dispositivos de la conexión en anillo.
- Inicie la operación de aplicación de firmware en todos los dispositivos a la vez cuando se realice la operación de transferencia: Una vez que las actualizaciones de firmware se hayan transferido a todos los dispositivos, inicie la operación de aplicación de firmware en todos los dispositivos simultáneamente.
- Después de actualizar el firmware para todos los dispositivos, verifique que la conexión de anillo esté intacta y funcione correctamente.

**NOTA:** También puede proceder de esta manera para asegurarse de que los dispositivos permanecen conectados durante la actualización de firmware para varios dispositivos en una conexión en anillo:

- Comience el proceso de actualización de firmware para un dispositivo a la vez, comenzando desde cualquier dispositivo del anillo.
- Una vez que se haya completado la actualización del firmware para el primer dispositivo, pase al siguiente dispositivo del anillo.
- Continúe actualizando el firmware de cada dispositivo en el anillo hasta que se hayan actualizado todos los dispositivos.
- Después de actualizar el firmware para todos los dispositivos, verifique que la conexión de anillo esté intacta y funcione correctamente.

### <span id="page-61-0"></span>**Error durante la actualización de firmware de ATS430, ATS480 oATS490**

Puede producirse el siguiente error durante el procedimiento de actualización del firmware:

2022-03-16 16:27:07 AAAA COM7 Error -1 while executing TRANSFERANDAPPLY step

La siguiente tabla muestra la causa probable de este error junto con su solución:

Error de comunicación entre EcoStruxure Automation Device Maintenance y el dispositivo.

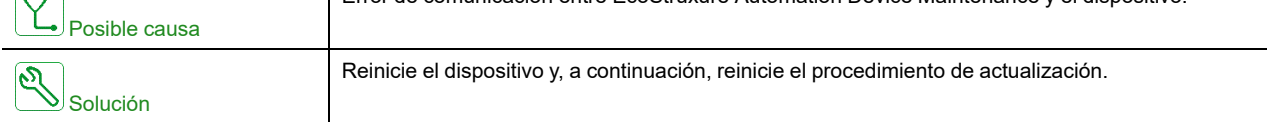

#### <span id="page-61-1"></span>**Actualización de firmware con un [Internal Error 6] INF6 error causado en ATS480 o ATS490**

Siga estas instrucciones si necesita actualizar el módulo de opciones de Ethernet a través de Modbus TCP mientras el dispositivo está en pantalla **[Internal Error 6]** INF6 (Consulte la sección Manual de usuario del ATS480 y Manual de usuario del ATS490 para obtener más información acerca de este error) antes de continuar con la operación de actualización.

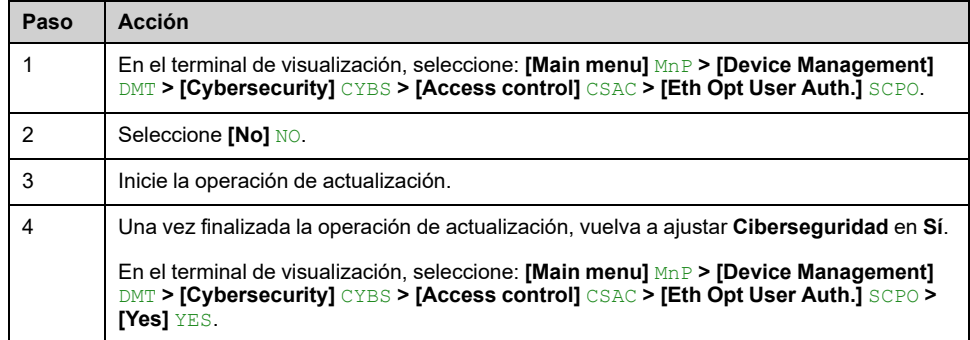

 $\sqrt{5}$ 

### <span id="page-62-0"></span>**¿Cómo conectarse a un dispositivo con una dirección IPv4 fija después de una detección de DPWS?**

Después de realizar una detección de DPWS, si no puede conectarse al dispositivo: siga estos pasos:

- 1. Asegúrese de que el extremo de servicio mostrado corresponde a la dirección IPv4 del dispositivo
- 2. Asegúrese de configurar la dirección IPv4 de su PC en la misma red que el dispositivo.

**NOTA:** Si el PC y el dispositivo no están en la misma red, no podrá acceder al dispositivo.

## <span id="page-62-1"></span>**Actualización de dispositivos que tienen versiones de firmware antiguas**

Si encuentra problemas al mostrar o conectarse a dispositivos que tienen versiones de firmware más antiguas durante una detección de DPWS, puede seguir estos pasos:

- Configure las direcciones IP de los dispositivos y del PC antes de agregarlos manualmente a EcoStruxure Automation Device Maintenance.
- También puede configurar las direcciones IP y los nombres de dispositivos de los dispositivos, junto con la dirección IP del PC, y luego descubrirlos automáticamente usando la detección de Modbus TCP (IPv4).

Al seguir estos pasos, debería poder mostrar y actualizar correctamente los dispositivos con versiones de firmware más antiguas.

Schneider Electric 35 rue Joseph Monier 92500 Rueil Malmaison Francia

+ 33 (0) 1 41 29 70 00

[www.se.com](https://www.se.com)

Debido a que las normas, especificaciones y diseños cambian periódicamente, solicite la confirmación de la información dada en esta publicación.

© 2024 Schneider Electric. Reservados todos los derechos.

JYT50476.06